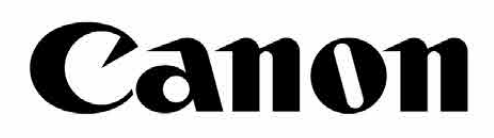

# Zoemini S

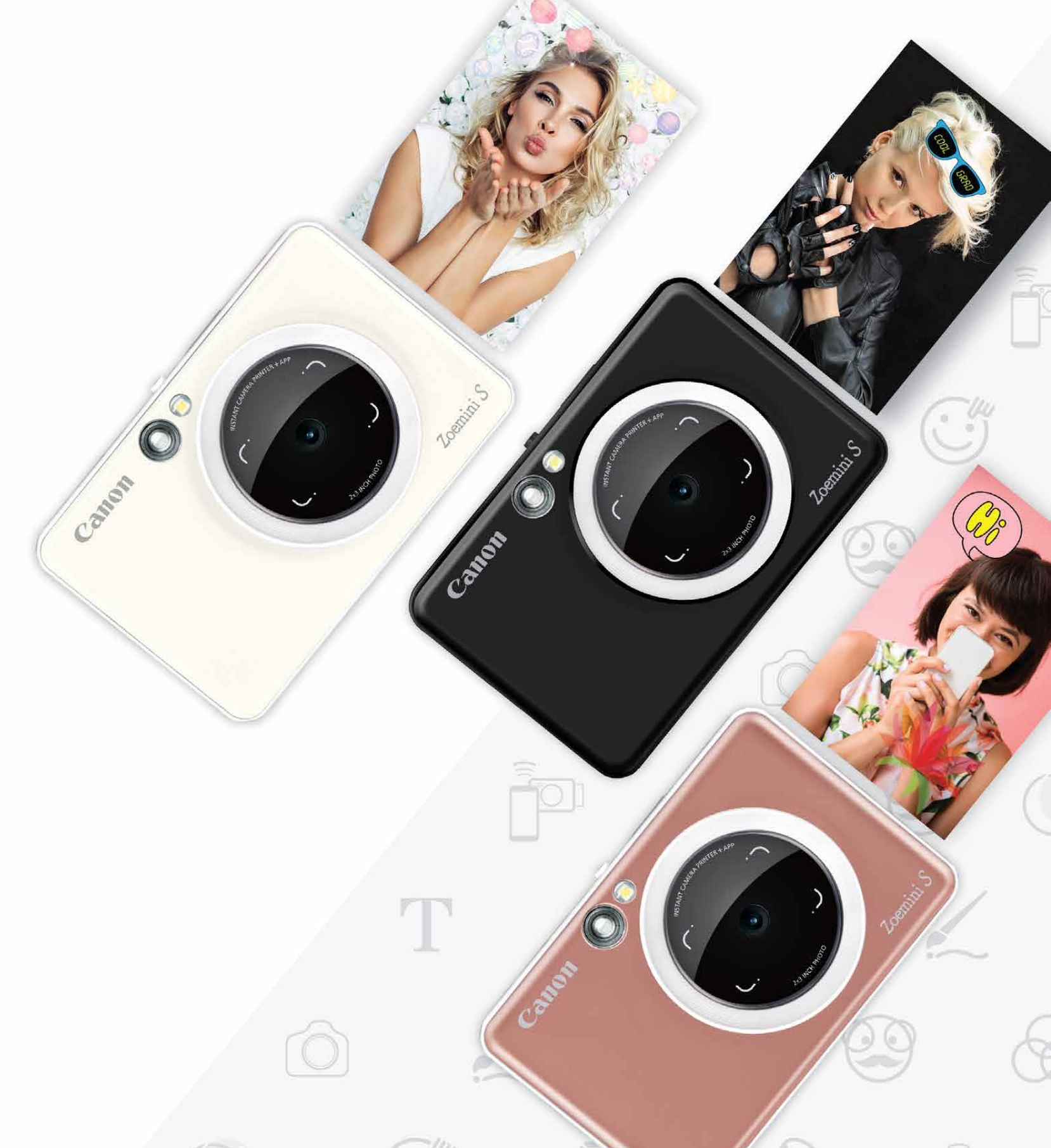

### **Κάμερα άμεσης εκτύπωσης** Εγχειρίδιο χρήσης

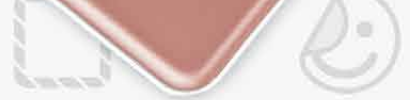

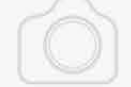

### $\Pi$ **ΠΕΡΙΕΧΟΜΕΝΑ**

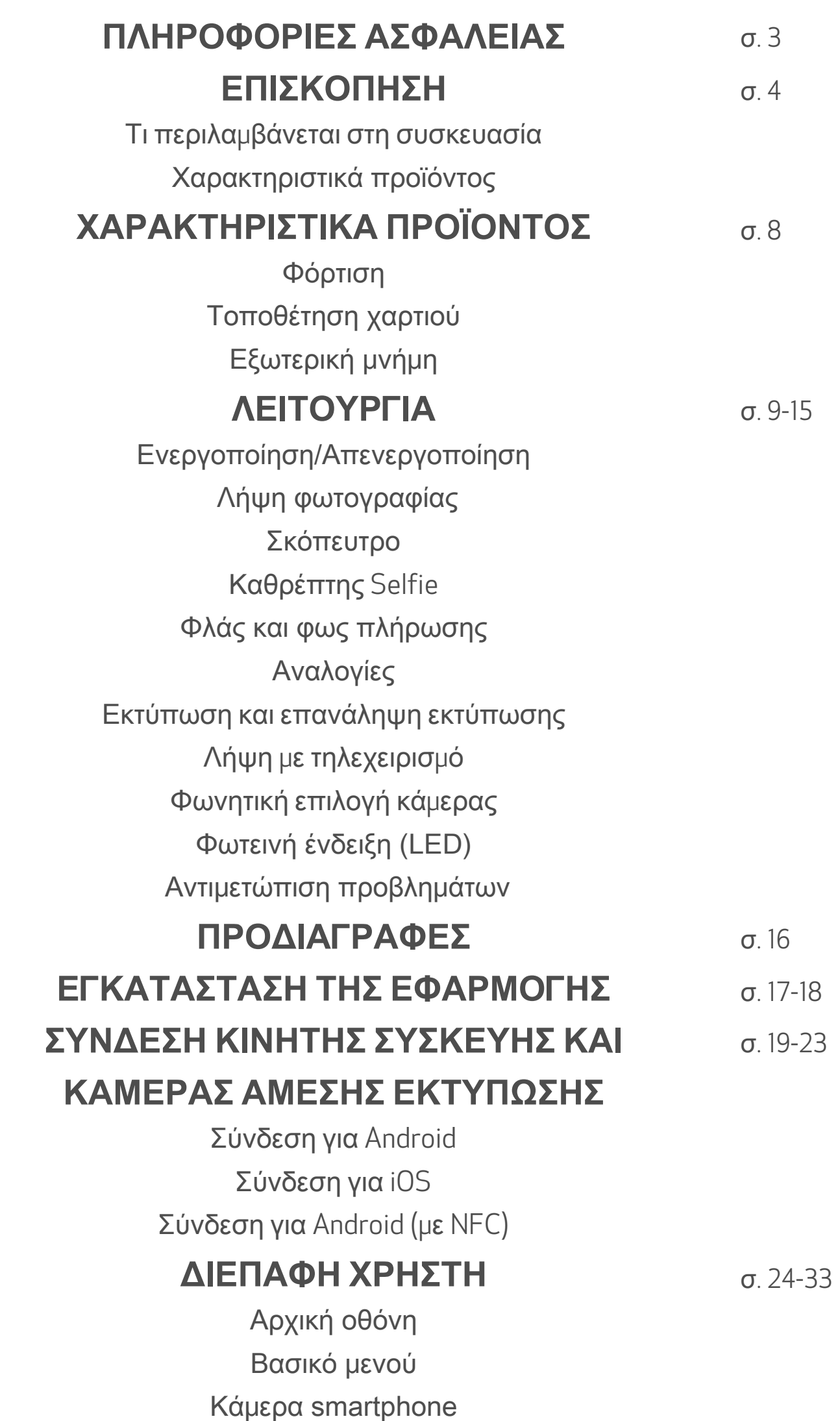

Συλλογή φωτογραφιών Εκτύπωση φωτογραφιών Επεξεργασία φωτογραφιών Χρήση της εκτύπωσης σε ψηφιδωτό μοτίβο Χρήση της εκτύπωσης σε μοτίβο κολάζ Κοινοποίηση φωτογραφιών Αποθήκευση φωτογραφιών Αποστολή στην εφαρμογή Mini Print

#### **ΔΙΑΒΑΣΤΕ ΠΡΙΝ ΤΗ ΧΡΗΣΗ**

Διαβάστε τις παρακάτω οδηγίες και τις οδηγίες προφύλαξης πριν χρησιµοποιήσετε τη συσκευή.

Για επιπλέον πληροφορίες σχετικά µε τους κανονισµούς και την ασφάλεια, ανατρέξτε στο Φύλλο πληροφοριών εγγύησης και κανονισµών που περιλαµβάνεται στη συσκευασία.

#### RMN: PP2001

Ο Κανονιστικός αριθµός αναγνώρισης µοντέλου έχει εκχωρηθεί για σκοπούς αναγνώρισης σε σχέση µε τους κανονισµούς

#### **ΠΡΟΕΙΔΟΠΟΙΗΣΗ**

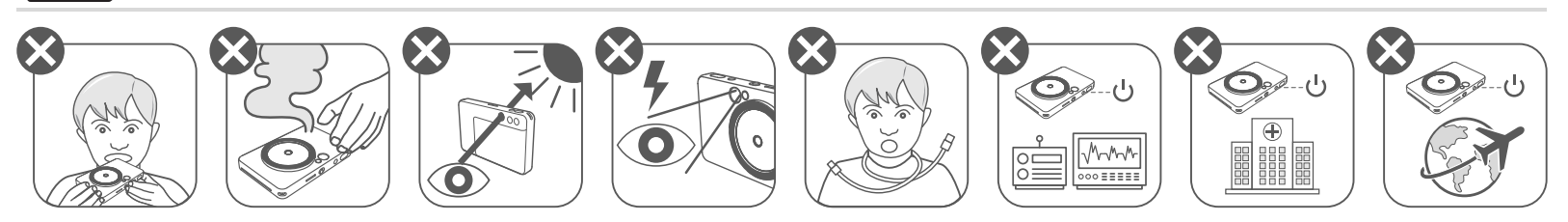

- Φυλάσσετε µακριά από παιδιά και βρέφη. Η ακατάλληλη χρήση αυτού του προϊόντος µπορεί να προκαλέσει ασφυξία ή ατύχηµα.
- Διακόψτε τη χρήση αυτής της συσκευής αµέσως σε περίπτωση εκποµπής καπνού ή περίεργης οσµής ή σε περίπτωση ασυνήθιστης συµπεριφοράς.
- Μην κοιτάζετε τον ήλιο ή έντονες πηγές φωτός µέσα από το σκόπευτρο ή τον φακό. Μπορεί να προκληθεί τύφλωση ή προβλήµατα όρασης.
- Μην ανάβετε το φλας της µηχανής κοντά στα µάτια κάποιου. Μπορεί να προκληθούν βλάβες στην όραση.
- Αν ο ιμάντας τυλιχτεί γύρω από τον λαιμό ενός παιδιού μπορεί να προκληθεί ασφυξία. Εάν χρησιµοποιείται καλώδιο τροφοδοσίας µε το προϊόν, µπορεί να προκληθεί ασφυξία αν το καλώδιο τυλιχτεί ακούσια γύρω από τον λαιµό ενός παιδιού.
- Απενεργοποιήστε τη συσκευή σε χώρους όπου δεν επιτρέπεται η χρήση κάµερας. Τα ηλεκτροµαγνητικά κύµατα που εκπέµπει η κάµερα µπορεί να επηρεάσουν τη λειτουργία ηλεκτρονικών οργάνων και άλλων συσκευών. Να είστε ιδιαίτερα προσεκτικοί κατά τη χρήση του προϊόντος σε χώρους όπου η χρήση ηλεκτρονικών συσκευών είναι περιορισµένη, όπως καµπίνες αεροπλάνων και ιατρικές εγκαταστάσεις.

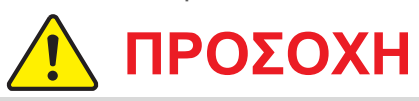

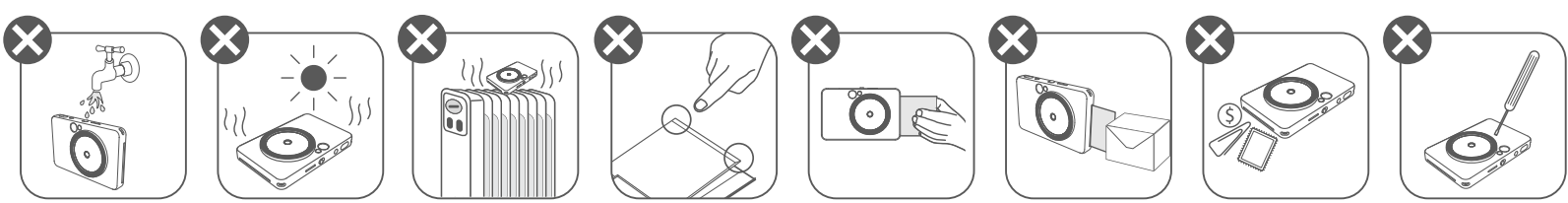

- Ο εκτυπωτής ενδέχεται να μην λειτουργεί όταν είναι εκτεθειμένος σε ακραίες καιρικές συνθήκες. Πριν επιχειρήσετε να εκτυπώσετε ξανά, αφήστε τη θερμοκρασία της συσκευής να φτάσει στη συνιστώμενη θερμοκρασία λειτουργίας από 15° έως 32°C.
- Η φόρτιση της συσκευής θα πρέπει να γίνεται σε περιβάλλον με τη συνιστώμενη θερμοκρασία από 15° έως 32°C.
- Για τον καθαρισμό της συσκευής να χρησιμοποιείτε ένα μαλακό, στεγνό πανί. Να μην το καθαρίζετε τη συσκευή με νωπό πανί ή με πτητικά υγρά, όπως αραιωτικά χρωμάτων.
- 
- Το επάνω κάλυμμα θα πρέπει να παραμένει κλειστό ώστε να μην εισέρχεται σκόνη και άλλα σωματίδια στο εσωτερικό της συσκευής.
- Εάν η συσκευή δεν λειτουργεί σωστά, επικοινωνήστε με το σημείο αγοράς του προϊόντος ή με το τμήμα Σέρβις & Υποστήριξης Canon στη διεύθυνση https://www.canon.gr/support.
- Μην εκθέτετε την μπαταρία σε υψηλές θερμοκρασίες, μην την τοποθετείτε πολύ κοντά σε πηγή θερμότητας και μην την απορρίπτετε μέσω αποτέφρωσης.
- Οι ηλεκτρομαγνητικές παρεμβολές ή η ηλεκτροστατική εκφόρτιση μπορεί να προκαλέσουν δυσλειτουργία της συσκευής ή απώλεια ή αλλοίωση της μνήμης. Εάν προκύψει κάτι τέτοιο, χρησιμοποιήστε μια καρφίτσα ή παρόμοιο αντικείμενο για να πιέσετε το κουμπί επαναφοράς στο κάτω μέρος της συσκευής.

ZINK Paper

#### **ΤΙ ΠΕΡΙΛΑΜΒΑΝΕΤΑΙ ΣΤΗ ΣΥΣΚΕΥΑΣΙΑ**

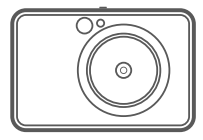

#### **ΧΑΡΑΚΤΗΡΙΣΤΙΚΑ ΠΡΟΪΟΝΤΟΣ**

εκτύπωσης

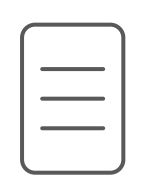

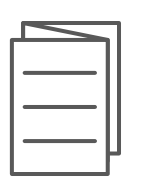

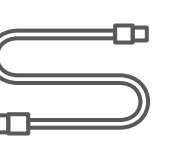

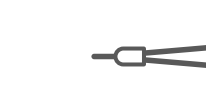

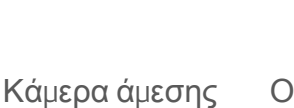

Οδηγός γρήγορης εκκίνησης

πληροφοριών εγγύησης και κανονισµών

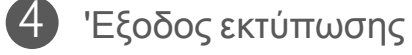

Οπή για λουρί 5

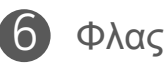

- Φωτεινή ένδειξη (LED) κατάστασης
- Συρόµενος διακόπτης (Απενεργοποίηση/Αυτόµατη λειτουργία/Φως πλήρωσης) 8
- Κουµπί ενεργοποίησης 9

Φύλλο Καλώδιο USB Φωτογραφικό Λουράκι χειρός Φωτογραφικό χαρτί CANON ZINK™ (10 φύλλα)

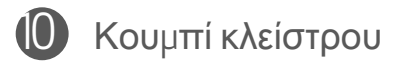

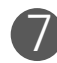

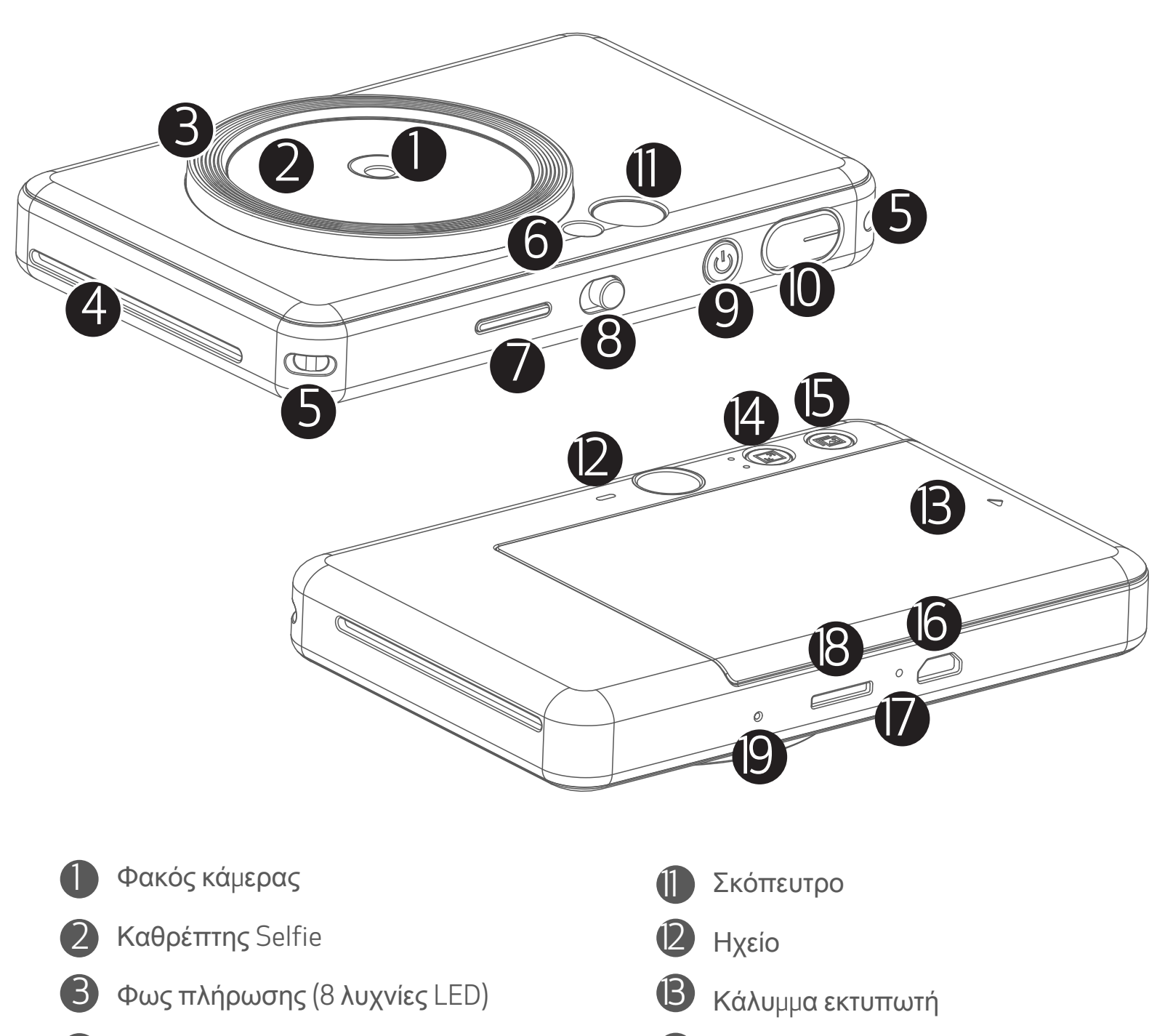

Κουµπί επανάληψης εκτύπωσης

Θύρα Micro USB

Φωτεινή ένδειξη (LED) κατάστασης φόρτισης

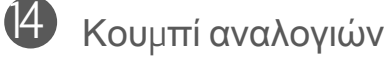

Υποδοχή κάρτας MircoSD (έως 256 GB)

- Κουµπί επαναφοράς
- \* Για επαναφορά της συσκευής, πιέστε µε µια καρφίτσα

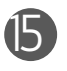

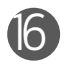

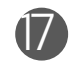

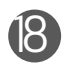

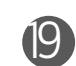

### **ΠΛΗΡΟΦΟΡΙΕΣ ΑΣΦΑΛΕΙΑΣ ΕΠΙΣΚΟΠΗΣΗ ΧΑΡΑΚΤΗΡΙΣΤΙΚΑ ΠΡΟΪΟΝΤΟΣ**

#### **ΦΟΡΤΙΣΗ**

Η συσκευή διαθέτει ενσωματωμένη μπαταρία. Φορτίστε πλήρως τη συσκευή μέσω του παρεχόμενου καλωδίου USB πριν από τη χρήση.

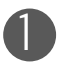

 Εισαγάγετε το μικρότερο άκρο του παρεχόμενου καλωδίου USB στη συσκευή και 1 το άλλο άκρο στον προσαρμογέα USB.

 Η φωτεινή ένδειξη (LED) φόρτισης θα γίνει κόκκινη και θα υποδεικνύει ότι γίνεται φόρτιση.

 - Ο χρόνος λειτουργίας μπορεί να διαφέρει ανάλογα με την κατάστασης της μπαταρίας, την κατάσταση λειτουργίας και τις περιβαλλοντικές συνθήκες.

### **ΣΗΜΕΙΩΣΗ**

#### **Σχετικά με το καλώδιο USB**

#### **ΚΑΤΑ ΤΗ ΦΟΡΤΙΣΗ ΝΑ ΧΕΙΡΙΖΕΣΤΕ ΜΕ ΠΡΟΣΟΧΗ ΤΟ ΚΑΛΩΔΙΟ USB**

Με την ολοκλήρωση της φόρτισης, η σχετική φωτεινή ένδειξη (LED) θα γίνει πράσινη. 3

- Να μην τοποθετείτε βαριά αντικείμενα επάνω στο καλώδιο.
- Να μην πλησιάζετε το καλώδιο USB κοντά σε πηγή θερμότητας.
- Να μη γδέρνετε, προκαλείτε φθορές, στρίβετε ή τραβάτε δυνατά το καλώδιο.
- Να μη συνδέετε και αποσυνδέετε το καλώδιο με βρεγμένα χέρια.
- 
- Να αποφεύγεται η έκθεση σε πολύ υψηλές/χαμηλές θερμοκρασίες και η υγρασία.
- Μετά τη φόρτιση να αποσυνδέετε το καλώδιο USB από την πηγή τροφοδοσίας.
- Για τη φόρτιση να χρησιμοποιείτε το καλώδιο USB που περιλαμβάνεται στη συσκευασία.

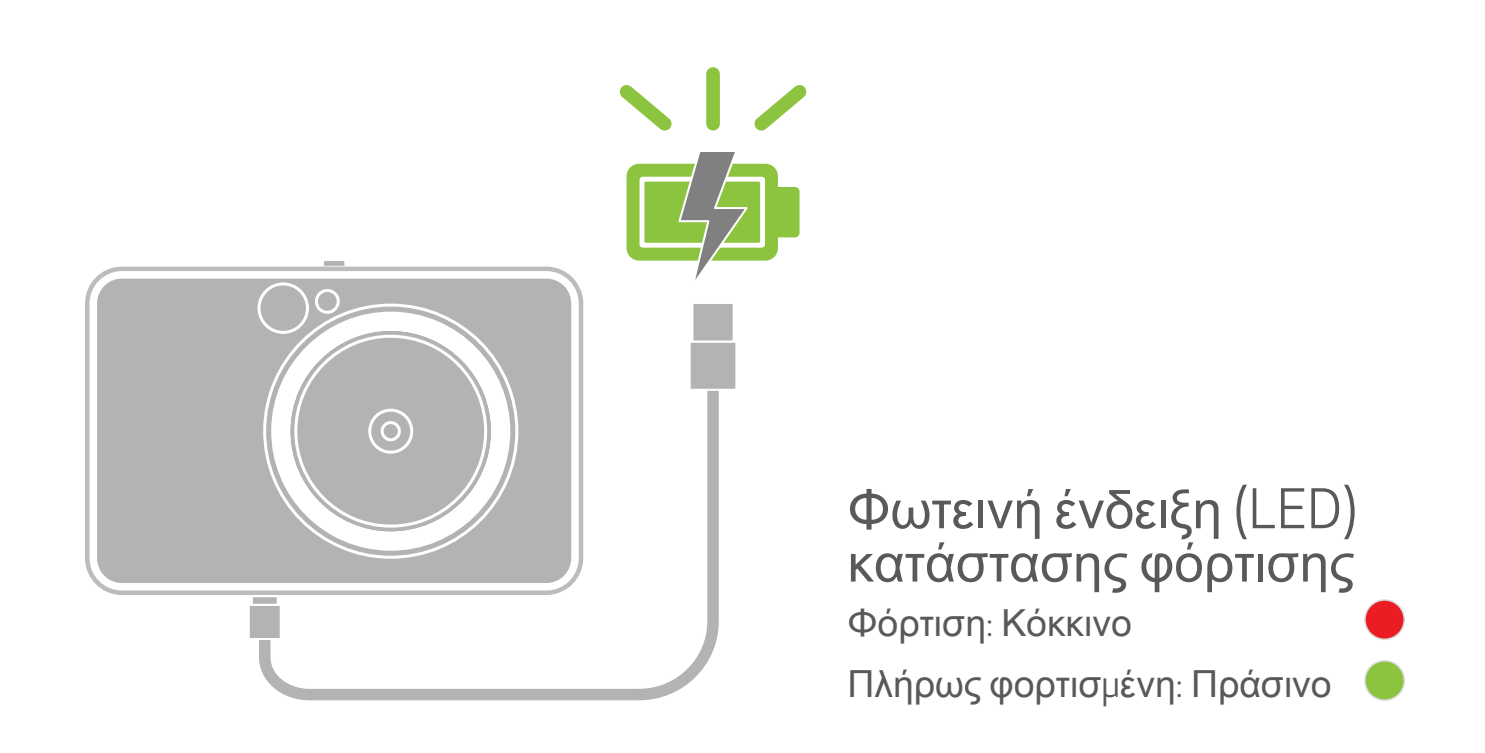

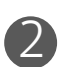

## **ΕΠΙΣΚΟΠΗΣΗ ΧΑΡΑΚΤΗΡΙΣΤΙΚΑ ΠΡΟΪΟΝΤΟΣ**

#### **ΤΟΠΟΘΕΤΗΣΗ ΧΑΡΤΙΟΥ**

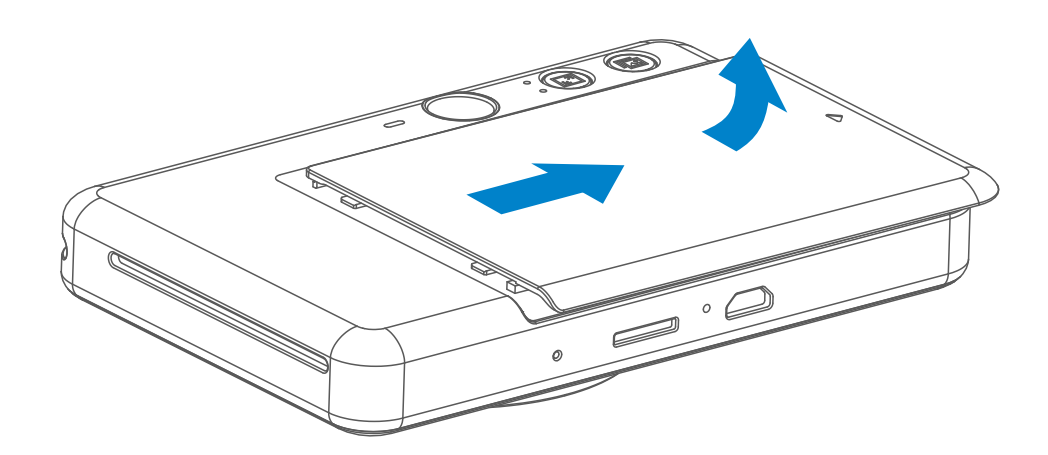

Αφαιρέστε το κάλυμμα σύροντάς το προς τα μπροστά, στην κατεύθυνση του βέλους.

3 Τοποθετήστε τα 10 φύλλα φωτογραφικού χαρτιού και το SMART SHEET™ στην περιοχή φωτογραφικού χαρτιού.

- Τοποθετήστε το φωτογραφικό χαρτί σε στοίβα πάνω στο μπλε SMART SHEET™, φροντίζοντας ο μπλε γραμμικός κώδικας και τα λογότυπα του φωτογραφικού χαρτιού να είναι στραμμένα προς τα κάτω.

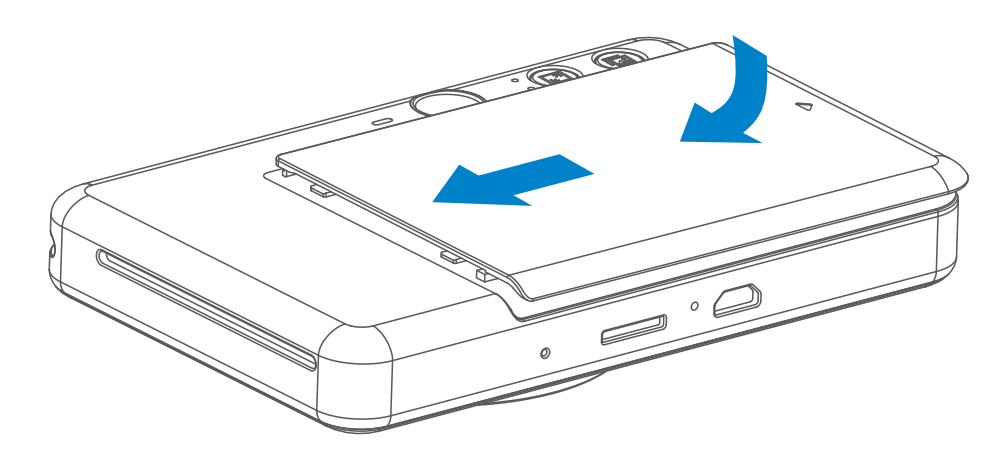

- Ξανατοποθετήστε το επάνω κάλυμμα στη συσκευή. Όταν έχει τοποθετηθεί στη 4 σωστή θέση θα ακούσετε ένα «κλικ».
	- Το μπλε SMART SHEET™ θα σταλεί αυτόματα μέσω της συσκευής πριν την πρώτη εκτύπωση.

1

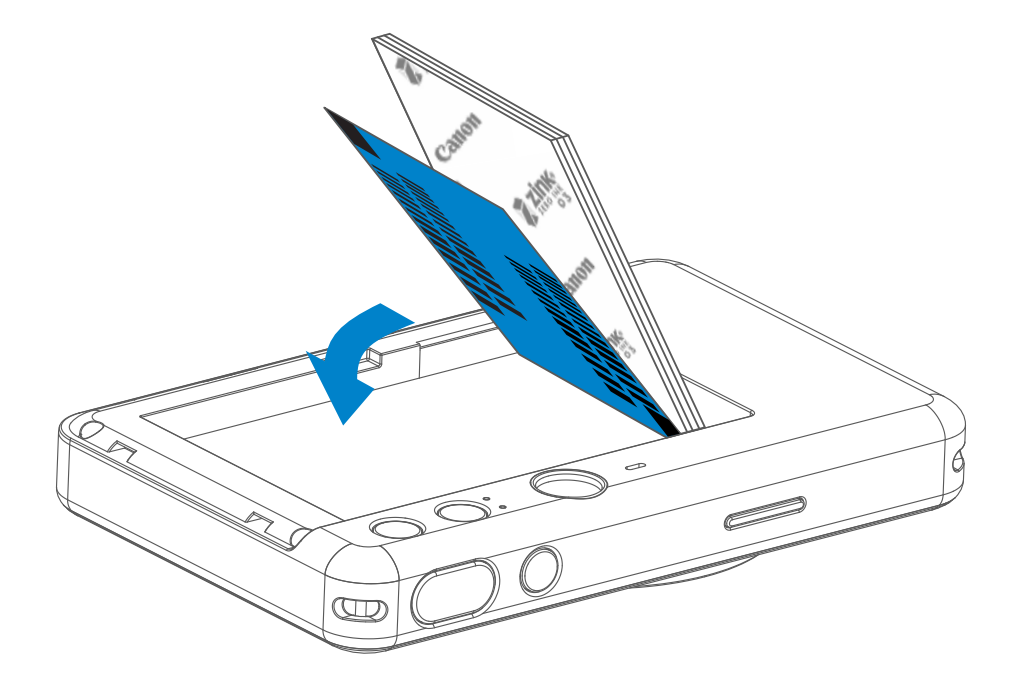

2 Ανοίξτε μία συσκευασία φωτογραφικού χαρτιού (10 φύλλα + μπλε SMART SHEET™).

#### **ΕΞΩΤΕΡΙΚΗ ΜΝΗΜΗ**

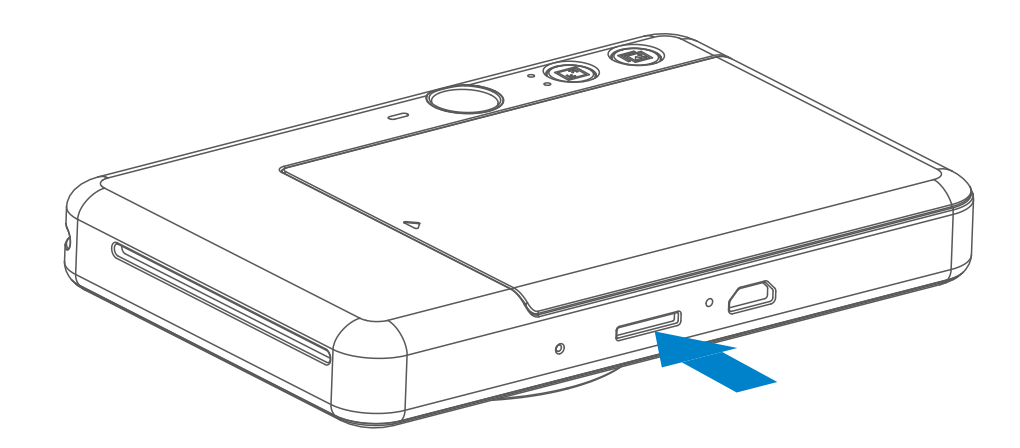

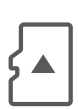

 Απαιτείται εξωτερική κάρτα MicroSD (έως 256 GB) για την αποθήκευση των ληφθέντων φωτογραφιών. Υποστηρίζεται μόνο μορφή FAT16, FAT32 και exFAT.

#### **ΠΡΟΕΤΟΙΜΑΣΙΑ ΤΗΣ ΚΑΡΤΑΣ ΜΝΗΜΗΣ**

Χρησιµοποιήστε τις ακόλουθες κάρτες µνήµης (πωλούνται ξεχωριστά)

- Κάρτες µνήµης MicroSD \*1
- Κάρτες µνήµης MicroSDHC \*1\*2
- Κάρτες µνήµης MicroSDXC \*1\*2
- \*1 Κάρτες που συµµορφώνονται µε τα πρότυπα SD. Ωστόσο, δεν έχει επαληθευτεί η συµβατότητα όλων των καρτών µνήµης µε τη µηχανή.
- \*2 Υποστηρίζονται επίσης κάρτες µνήµης UHS-1.

#### **ΕΓΚΑΤΑΣΤΑΣΗ ΚΑΙ ΑΦΑΙΡΕΣΗ ΚΑΡΤΑΣ MicroSD**

- Τοποθετήστε την κάρτα MicroSD στην υποδοχή στο κάτω µέρος της συσκευής. Θα ακουστεί ένας ελαφρύς ήχος «κλικ» όταν η κάρτα εισαχθεί πλήρως.
- Πατήστε την κορυφή της κάρτας για να την ελευθερώσετε. Τραβήξτε απαλά για να αφαιρέσετε πλήρως την κάρτα από τη συσκευή.
- Αν υπάρχει σφάλµα κατά την ανάγνωση / εγγραφή της κάρτας MicroSD, θα ακουστεί µια φορά ένας ήχος αποτυχίας. Αφαιρέστε την κάρτα MicroSD και επανεκκινήστε τη συσκευή.
- Συνδέστε τη συσκευή σε υπολογιστή µε ένα καλώδιο USB. Κάντε διπλό κλικ στο εικονίδιο εξωτερικής µονάδας δίσκου όταν εµφανιστεί στον υπολογιστή για την προβολή και αποθήκευση φωτογραφιών.

Βεβαιωθείτε ότι χρησιμοποιείτε την τελευταία έκδοση της εφαρμογής Canon Mini Print. Εάν οι ενηµερώσεις της εφαρµογής σας δεν γίνονται αυτόµατα, µεταβείτε στο app store για να ελέγξετε εάν εκκρεµεί κάποια ενηµέρωση.

## **ΣΗΜΕΙΩΣΗ**

#### **ΣΥΝΤΗΡΗΣΗ ΤΗΣ ΣΥΣΚΕΥΗΣ**

- Να χρησιµοποιείτε και να φυλάσσετε τη συσκευή σας στις συνιστώµενες περιβαλλοντικές συνθήκες θερµοκρασίας από 15° έως 32 °C και σχετικής υγρασίας 40-55%.
	- Να φροντίζετε ώστε το υλικολογισµικό της συσκευής σας να διατηρείται ενηµερωµένο. Για να ελέγξετε αν απαιτείται αναβάθµιση του υλικολογισµικού σας: Ανοίξτε την εφαρµογή Canon Mini Print, µεταβείτε στην περιοχή Βασικό µενού > Ρυθµίσεις > Εκτυπωτές, επιλέξτε τη συσκευή σας, και μεταβείτε στις Πληροφορίες προϊόντος και έπειτα, πατήστε «Αναβάθµιση υλικολογισµικού».
		- − Πριν την εκτέλεση του ελέγχου φροντίστε η κινητή σας συσκευή να είναι συνδεδεµένη στο Internet. Εάν πρέπει να ενηµερώσετε το υλικολογισµικό, ο εκτυπωτής σας θα πρέπει να είναι φορτισµένος στο 50% ή και περισσότερο.

7

## **ΣΗΜΕΙΩΣΗ**

#### **ΚΑΤΑ ΤΗ ΧΡΗΣΗ ΤΟΥ ΦΩΤΟΓΡΑΦΙΚΟΥ ΧΑΡΤΙΟΥ**

- Να χρησιµοποιείτε µόνο 10 φύλλα φωτογραφικού χαρτιού ZINK™ και 1 SMART SHEET™. Να µην τοποθετείτε περισσότερα από 10 γιατί µπορεί να προκληθεί εµπλοκή χαρτιού ή σφάλµατα εκτύπωσης.
- Για τα βέλτιστα αποτελέσματα εκτύπωσης, να χρησιμοποιείτε φωτογραφικό χαρτί ZINK™ για Canon Zoemini S.
	- − Μπορείτε να αγοράσετε επιπλέον φωτογραφικό χαρτί από την εφαρµογή Canon Mini Print, πατώντας την επιλογή «Αγορά χαρτιού» στο βασικό µενού.
- Εάν προκύψει κάποια εµπλοκή χαρτιού, απλώς, απενεργοποιήστε και ενεργοποιήστε ξανά τον εκτυπωτή για να γίνει αυτόµατη εκκαθάριση του µπλοκαρισµένου χαρτιού. Μην επιχειρήσετε να τραβήξετε το χαρτί.
- Όσο διαρκεί η εκτύπωση µην τραβάτε το φωτογραφικό χαρτί.
- Να χειρίζεστε το φωτογραφικό χαρτί µε προσοχή ώστε να µην το χαλάσετε ή το τσακίσετε.
- Να τοποθετείτε καθαρό φωτογραφικό χαρτί. Εάν το φωτογραφικό χαρτί είναι βρόµικο ή κατεστραµµένο µπορεί να προκληθεί εµπλοκή ή κάποιο σφάλµα εκτύπωσης.
- Μην ανοίγετε καινούριες συσκευασίες φωτογραφικού χαρτιού εάν δεν πρόκειται να το τοποθετήσετε στη συσκευή αµέσως.
- Θα πρέπει να αποφεύγεται η απευθείας έκθεση του φωτογραφικού χαρτιού σε ηλιακό φως και σε υγρασία.
- Μην αφήνετε το φωτογραφικό χαρτί σε σηµεία όπου τα επίπεδα θερµοκρασίας και υγρασίας είναι εκτός των συνιστώµενων συνθηκών, όπως αυτές αναγράφονται πάνω στη συσκευασία. Διαφορετικά, θα υποβαθµιστεί η ποιότητα της εκτυπωµένης φωτογραφίας.

#### **ΣΧΕΤΙΚΑ ΜΕ ΤΟ SMART SHEET™**

- Κάθε συσκευασία φωτογραφικού χαρτιού περιέχει 10 φύλλα φωτογραφικό χαρτί και 1 µπλε SMART SHEET™.
- Τοποθετήστε το SMART SHEET™ και το φωτογραφικό χαρτί της ίδιας συσκευασίας για να επιτύχετε τη βέλτιστη ποιότητα εκτύπωσης. Κάθε SMART SHEET™ είναι ειδικά προσαρµοσµένο για το χαρτί της συσκευασίας στην οποία περιλαµβάνεται.
- Το SSMART SHEET™ θα σταλεί αυτόματα μέσω της συσκευής πριν την πρώτη εκτύπωση για τον καθαρισµό του εκτυπωτή και τη βελτιστοποίηση της ποιότητας εκτύπωσης για το φωτογραφικό χαρτί της συγκεκριµένης συσκευασίας (10 φύλλα).
- Να φυλάσσετε το SMART SHEET™ και να το απορρίπτετε µόνο εφόσον έχετε χρησιµοποιήσει και τα 10 φύλλα φωτογραφικού χαρτιού. Εάν η ποιότητα εκτύπωσης δεν είναι η αναµενόµενη, µπορείτε να ξαναχρησιµοποιήσετε το SMART SHEET™ εάν ακόµα χρησιµοποιείτε χαρτί από την ίδια συσκευασία. Απλώς τοποθετήστε το SMART SHEET™, µε τον γραµµικό του κώδικα προς τα κάτω, κάτω από το υπόλοιπο φωτογραφικό χαρτί.
- Εάν χρησιµοποιήσετε ένα SMART SHEET™ άλλης συσκευασίας η ποιότητα της εκτύπωσης ενδέχεται να υποβαθµιστεί.

#### **Αυτό**µ**ατη απενεργοποίηση**

- Όταν η συσκευή βρίσκεται σε αδράνεια για περίπου 3 λεπτά (προεπιλογή), θα απενεργοποιείται αυτόµατα. Ο χρήστης µπορεί να επαναφέρει τη συσκευή πατώντας ξανά το κουµπί ενεργοποίησης.
- Ο χρήστης µπορεί να αλλάξει τον χρόνο (3 λεπτά / 5 λεπτά / 10 λεπτά) µέσω της εφαρµογής.
- Πατήστε παρατεταµένα το κουµπί 1 ενεργοποίησης Ομέχρι να ανάψει η φωτεινή ένδειξη (LED).
- Όταν η φωτεινή ένδειξη (LED) αποκτήσει σταθερά λευκό χρώµα, η συσκευή θα είναι έτοιµη για χρήση. 2
- Πατήστε παρατεταµένα το κουµπί ενεργοποίησης ψγια την απενεργοποίηση της συσκευής. 3

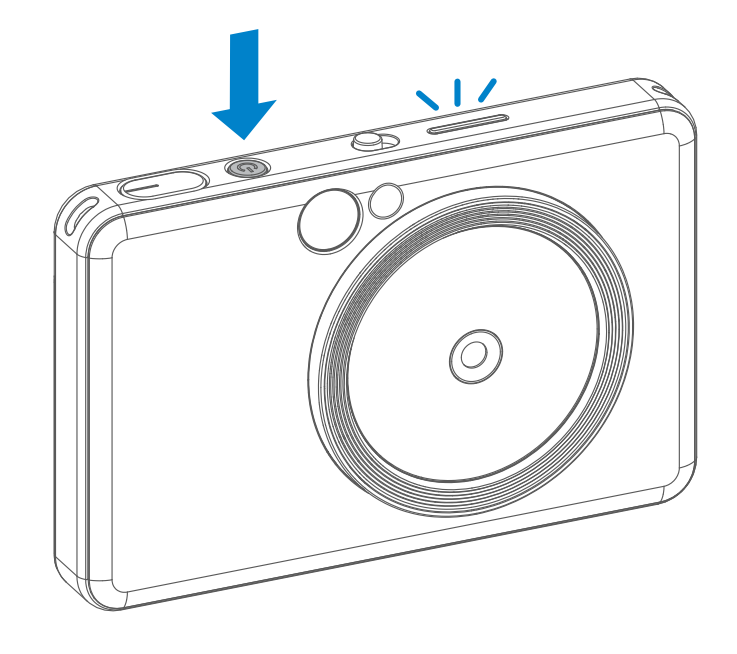

### **ΛΕΙΤΟΥΡΓΙΑ**

#### **ΕΝΕΡΓΟΠΟΙΗΣΗ** / **ΑΠΕΝΕΡΓΟΠΟΙΗΣΗ**

#### **ΣΚΟΠΕΥΤΡΟ**

#### **ΛΗΨΗ ΦΩΤΟΓΡΑΦΙΑΣ**

2 x 3

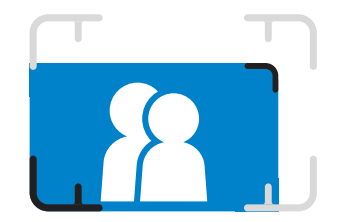

Συνθέστε µια εικόνα µε το σηµάδι πλαισίου στο σκόπευτρο.

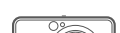

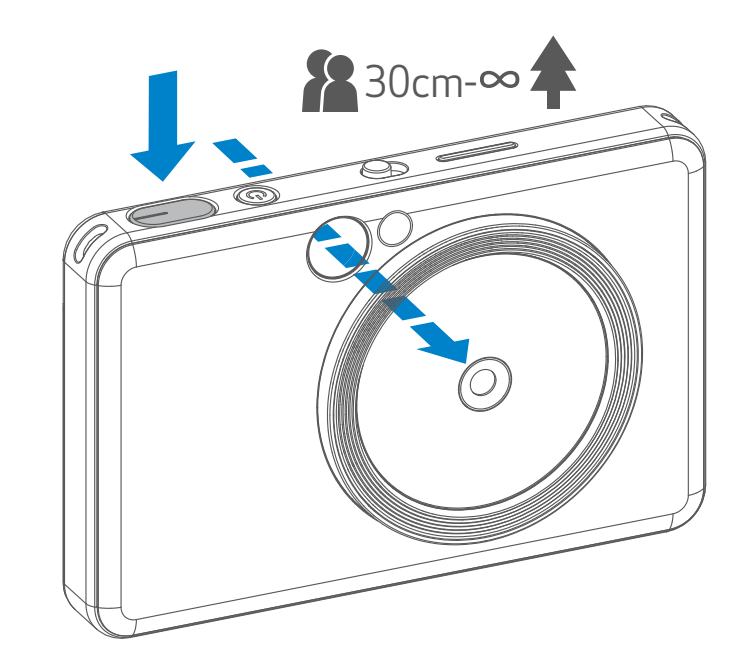

- 1 Κρατήστε τη συσκευή και βεβαιωθείτε για την επιθυµητή σύνθεση της εικόνας.
- Πατήστε το κουµπί κλείστρου για να βγάλετε µια φωτογραφία.
	- Πατήστε µέχρι τη µέση για κλείδωµα της εστίασης
	- Πατήστε πλήρως για λήψη φωτογραφίας

2

**Εξωτερικό σημάδι πλαισίου για κανονική λήψη από απόσταση** 1 m - ∞

**Σημάδι πλαισίου 2 x 2 για κανονική λήψη από απόσταση**  1 m - ∞

**Εσωτερικό σημάδι πλαισίου για κοντινή λήψη στα**  30 cm

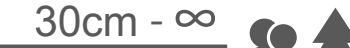

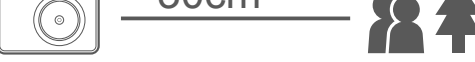

 $2 \times 3$  2 x 2

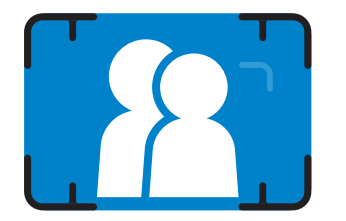

#### **ΚΑΘΡΕΠΤΗΣ SELFIE**

#### **ΦΛΑΣ ΚΑΙ ΦΩΣ ΠΛΗΡΩΣΗΣ**

Συνθέστε µια εικόνα µε το σηµάδι πλαισίου στον καθρέπτη selfie.

Όταν η συσκευή είναι ενεργοποιημένη και το φλας φείναι σε αυτόματη λειτουργία, η κάμερα ενεργοποιεί αυτόµατα το φλας, αν απαιτείται για τις συνθήκες φωτισµού.

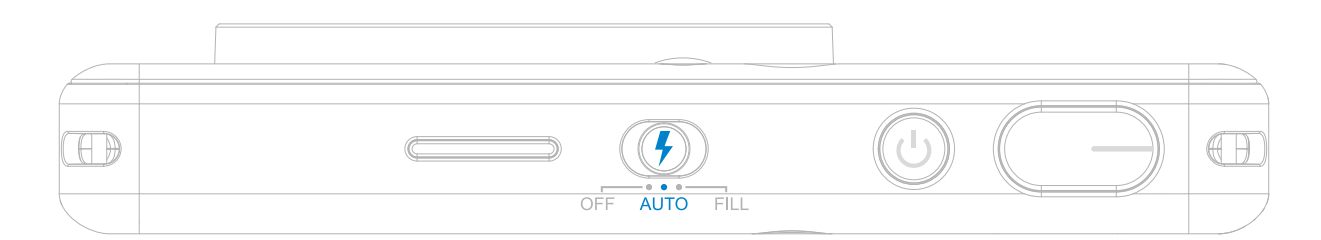

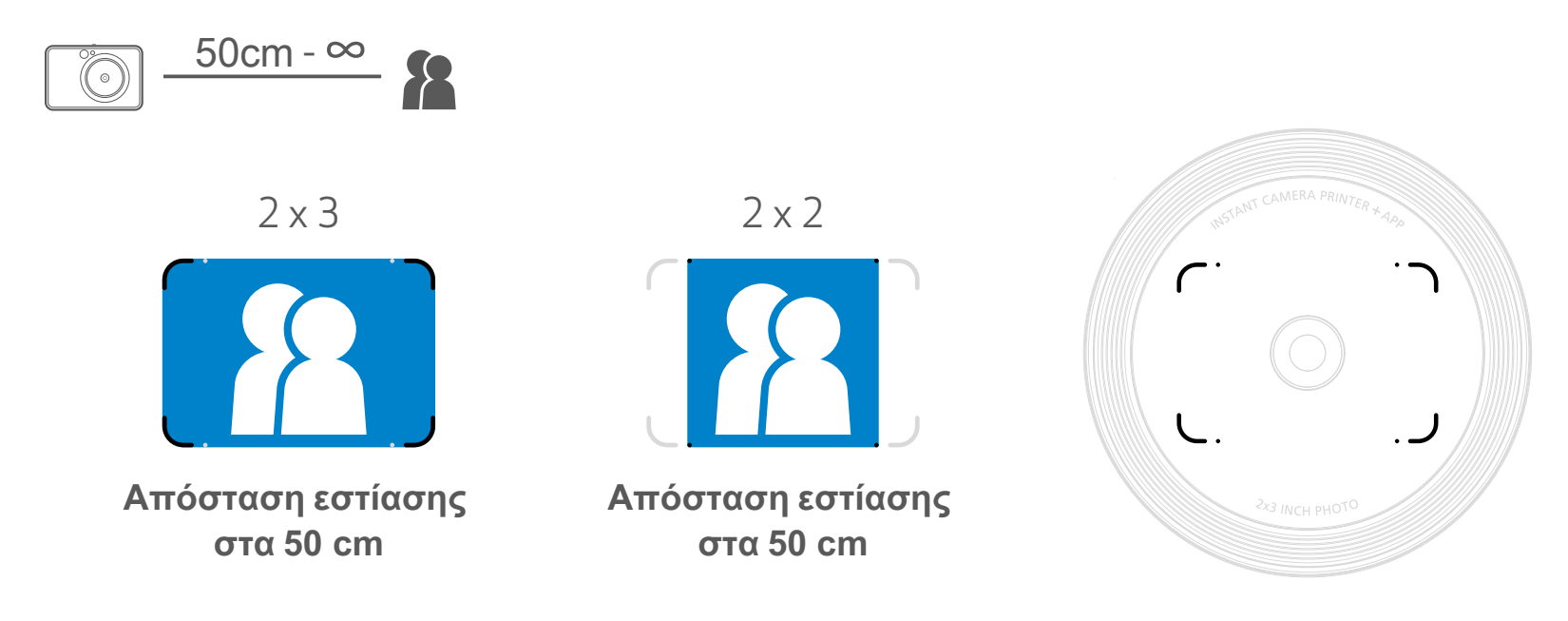

#### **ΦΛΑΣ**

Υπάρχουν 8 λυχνίες LED φωτός πλήρωσης ενσωµατωµένες στη συσκευή γύρω από τον φακό για την παροχή ήπιου βοηθητικού φωτισµού κ ατά τη λήψη φωτογραφίας.

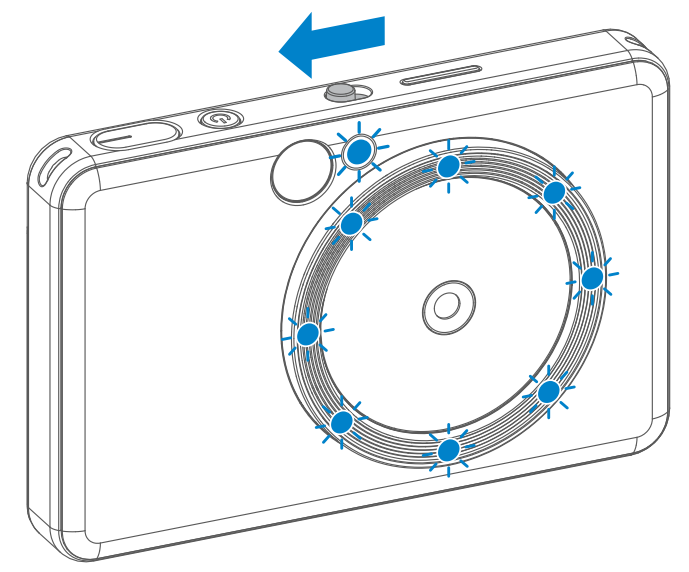

Όταν βγάζετε selfie σε λειτουργία φωτός πλήρωσης, οι 8 λυχνίες LED φωτός πλήρωσης γύρω από τον φακό προσφέρουν οµοιόµορφο φωτισµό στο πρόσωπό σας. Η λειτουργία αυτή σάς επιτρέπει να βγάλετε υπέροχες selfie, ελαχιστοποιώντας τις σκιές και προσφέροντας οµοιόµορφη φωτεινότητα σε ολόκληρη τη φωτογραφία.

\* Αποτελεσµατικό εύρος φωτός πλήρωσης: 30 cm - 60 cm

#### **ΦΩΣ ΠΛΗΡΩΣΗΣ**

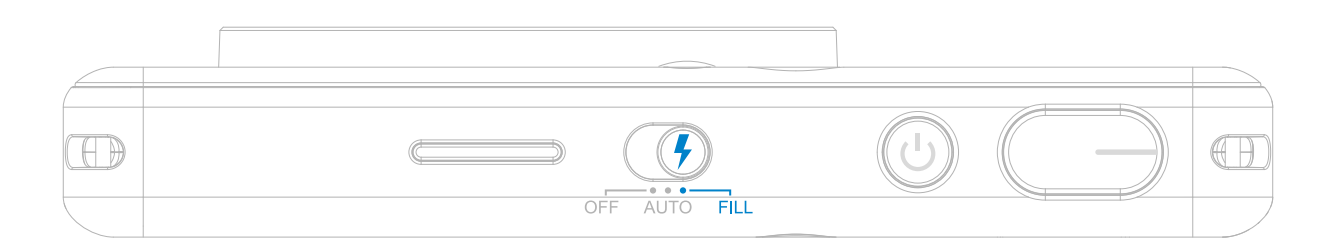

#### **ΕΚΤΥΠΩΣΗ ΦΩΤΟΓΡΑΦΙΑΣ**

- Η φωτογραφία θα εκτυπωθεί αμέσως μετά τη λήψη.
- Η συσκευή µπορεί να αποθηκεύσει έως και 3 εικόνες κάθε φορά για εκτύπωση.
- Η συσκευή μπορεί επίσης να εκτυπώσει φωτογραφίες από το smartphone σας μέσω της εφαρµογής.

#### **ΕΠΑΝΑΛΗΨΗ ΕΚΤΥΠΩΣΗΣ ΦΩΤΟΓΡΑΦΙΑΣ**

Όταν τραβήξετε και εκτυπώσετε µια

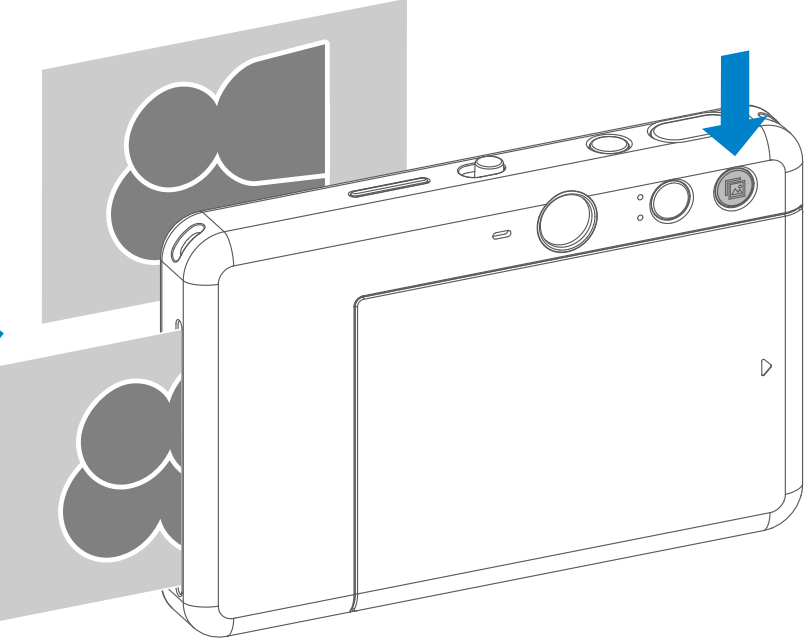

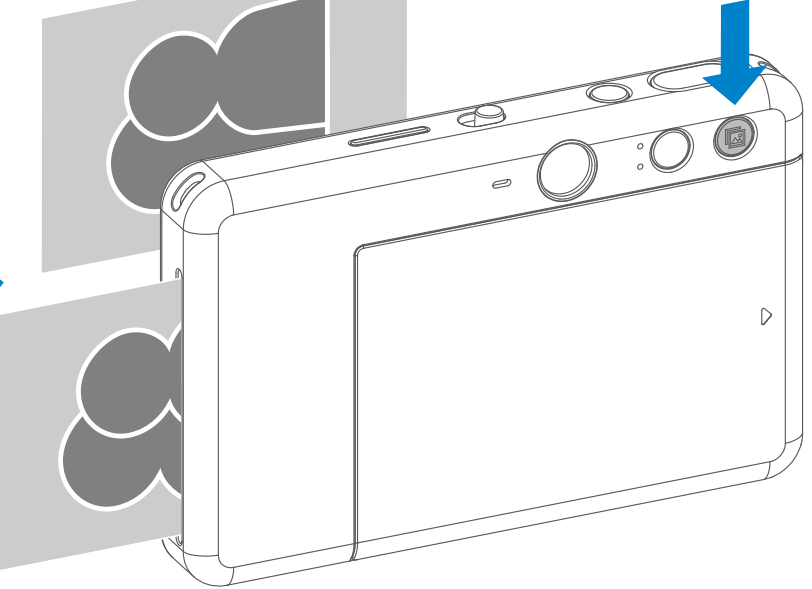

φωτογραφία, αν θέλετε να εκτυπώσετε ένα αντίγραφο της ίδιας φωτογραφίας ή περισσότερα αντίγραφα και να τα µοιραστείτε µε άλλους, µπορείτε απλώς να πατήσετε το κουμπί επανάληψης εκτύπωσης Γι για να εκτυπώσετε ξανά την τελευταία

φωτογραφία.

#### **ΑΝΑΛΟΓΙΕΣ**

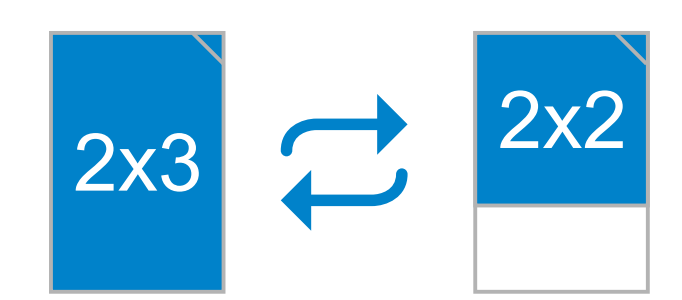

#### **ΕΚΤΥΠΩΣΗ ΚΑΙ ΕΠΑΝΑΛΗΨΗ ΕΚΤΥΠΩΣΗΣ**

Ο χρήστης µπορεί να επιλέξει µεταξύ δύο αναλογιών, 2x3 και 2x2, µε το κουμπί αναλογιών <sup>27</sup> Μπορείτε να αλλάξετε τις αναλογίες ανά πάσα στιγµή πριν από τη λήψη µιας φωτογραφίας.

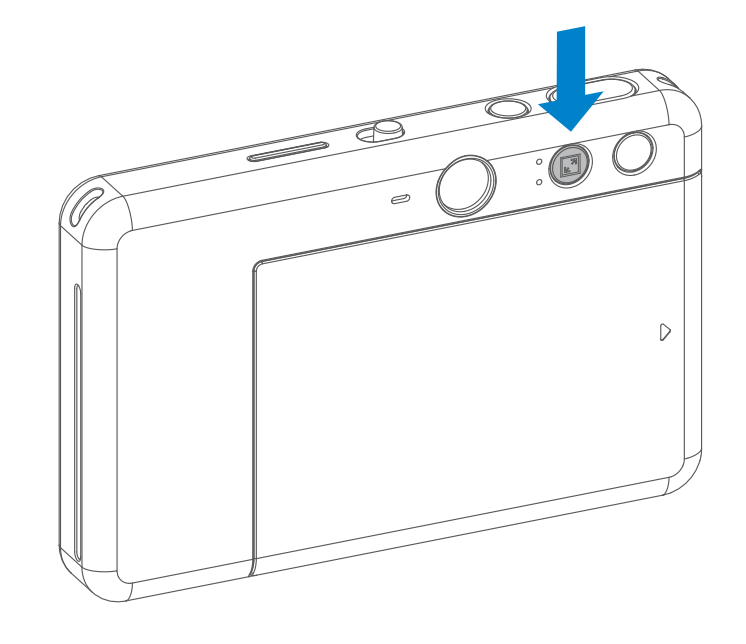

Όταν οι αναλογίες έχουν οριστεί σε 2x2, η λευκή περιοχή του φωτογραφικού χαρτιού διαφέρει. Εξαρτάται από τον τρόπο που κρατάτε τη συσκευή.

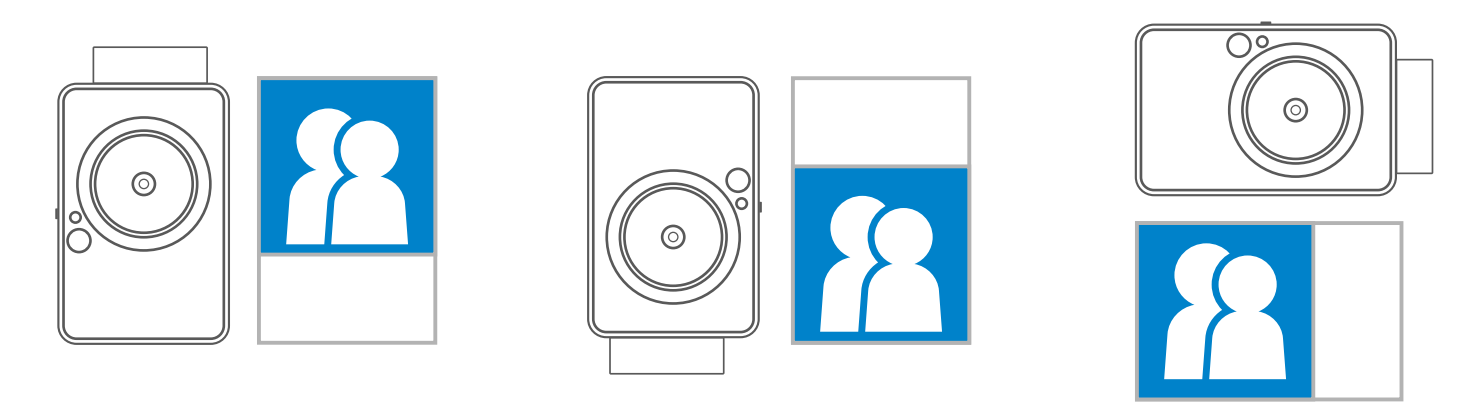

11

#### **ΛΗΨΗ ΜΕ ΤΗΛΕΧΕΙΡΙΣΜΟ**

Ο χρήστης µπορεί να ελέγξει τη συσκευή εξ αποστάσεως µέσω της εφαρµογής, όπως για τη λήψη φωτογραφιών. Πατήστε στην εφαρµογή για να µεταβείτε στη σελίδα τηλεχειρισµού.

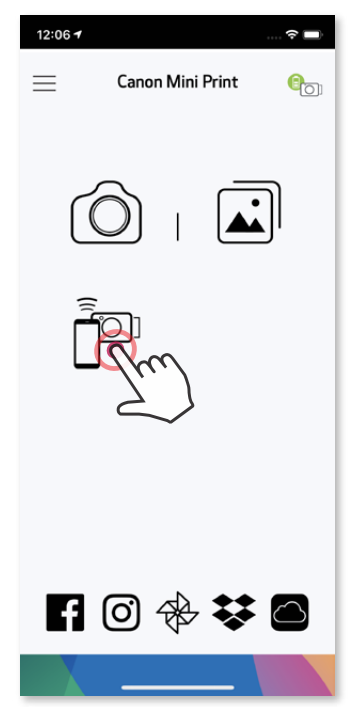

#### **ΧΡΟΝΟΜΕΤΡΟ**

Πατήστε (Ο) για την άμεση λήψη φωτογραφίας. Πατήστε  $\circlearrowright$ , ρυθμίστε το χρονόμετρο για 3 δευτερόλεπτα/5 δευτερόλεπτα/10 δευτερόλεπτα (προεπιλογή: ΑΠΕΝΕΡΓΟΠΟΙΗΣΗ) και π ατήστε ( $\textcircled{r}$ ) για την έναρξη της αντίστροφης μέτρησης.

• Η λυχνία LED χρονοδιακόπτη γύρω από τον καθρέφτη selfie θα σας ειδοποιήσει εάν είναι ενεργοποιηµένος ο χρονοδιακόπτης.

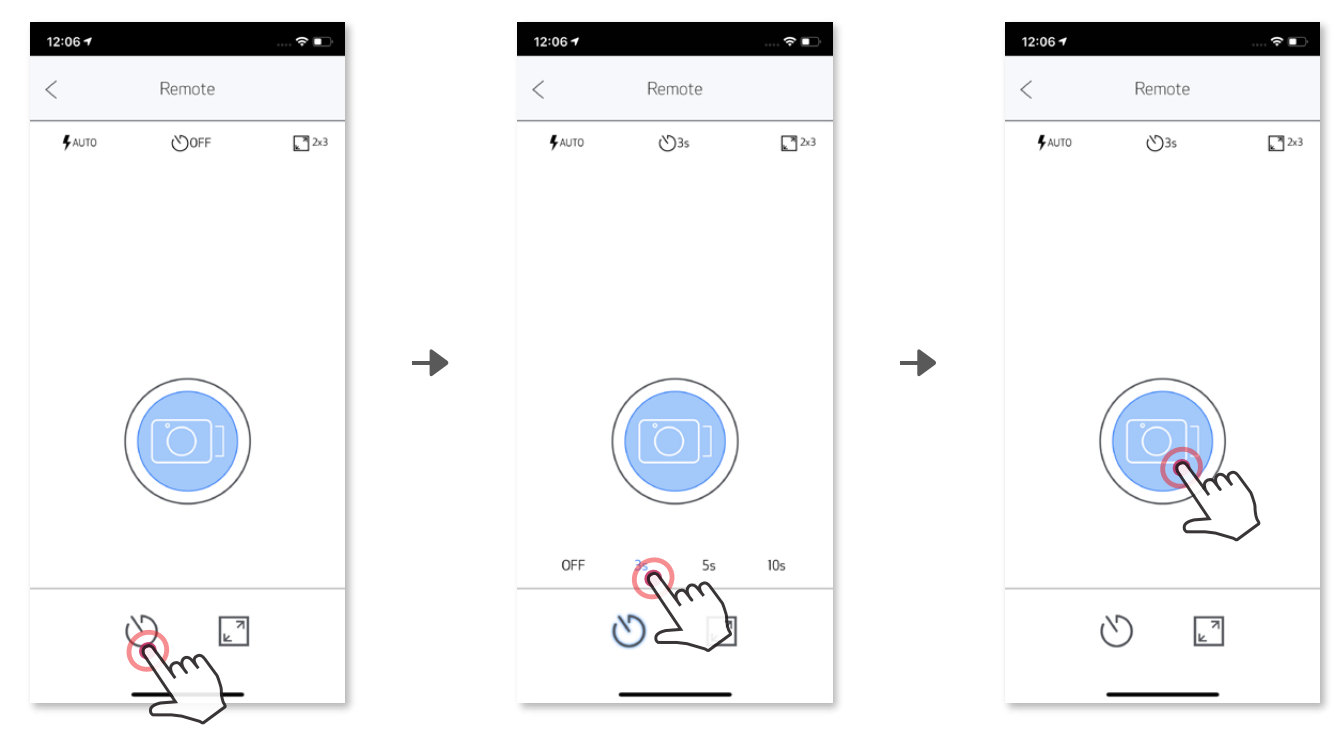

#### **ΑΝΑΛΟΓΙΕΣ**

Πατήστε Σ<sup>η</sup>για να επιλέξετε μεταξύ δύο αναλογιών (2x3 και 2x2).

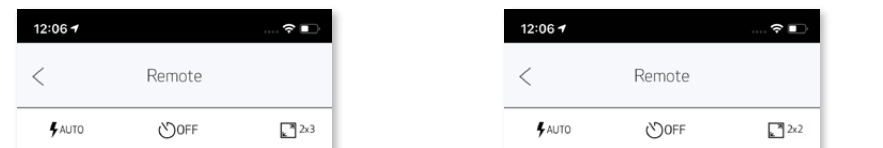

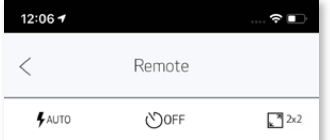

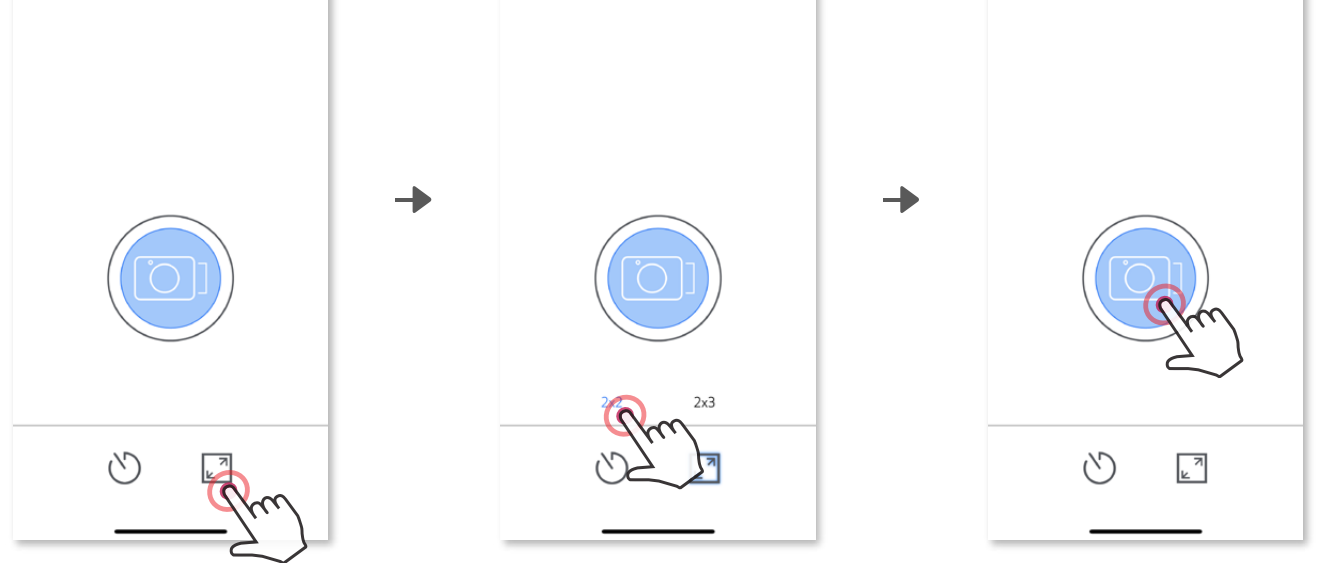

#### **ΦΩΝΗΤΙΚΗ ΕΠΙΛΟΓΗ ΚΑΜΕΡΑΣ**

Όταν η κάµερα είναι συνδεδεµένη µε µια κινητή συσκευή, ο χρήστης µπορεί να προσαρµόσει τα εφέ ήχου για τις λειτουργίες «Ενεργοποίηση», «Απενεργοποίηση» και «Κλείστρο». Ο χρήστης µπορεί να εγγράψει 3 αρχεία ήχου (έως και 4 δευτερόλεπτα) για κάθε εφέ φωνητικής επιλογής κ άµερας µέσω της εφαρµογής.

Για την έναρξη της εγγραφής, αγγίξτε το επιθυμητό εικονίδιο αρχείου ήχου π.χ. (Audio 1 και έπειτα .

Πατήστε για αναπαραγωγή του ήχου και για την αποθήκευση και εφαρμογή του ηχητικού εφέ στην κάµερα.

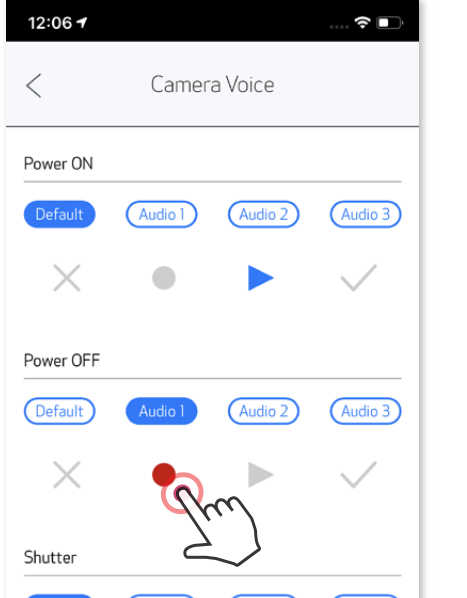

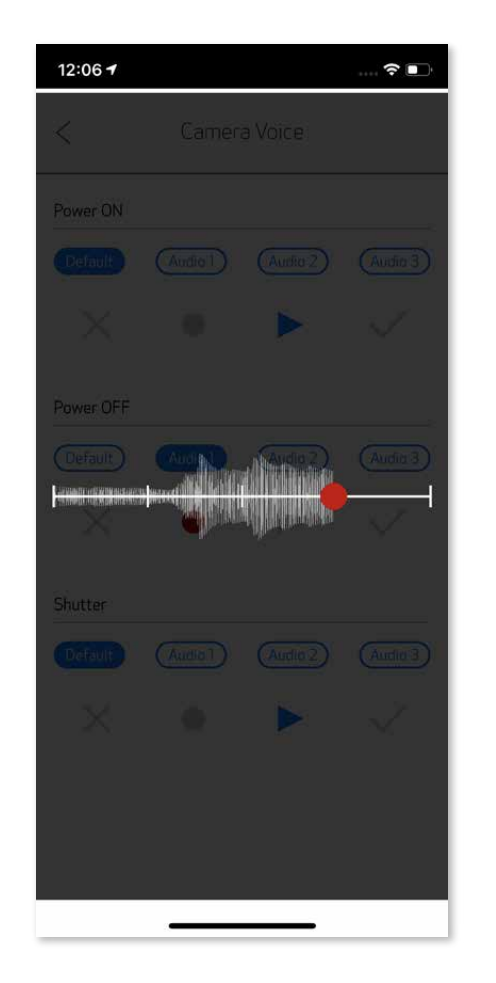

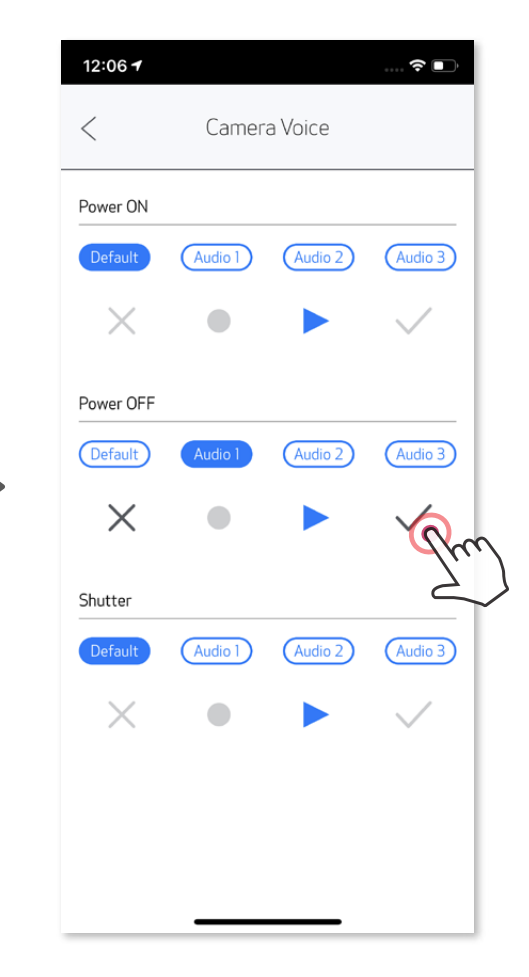

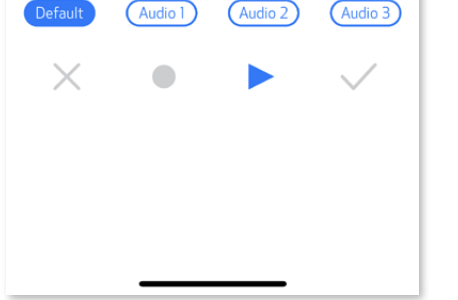

Πατήστε στο βασικό µενού, µεταβείτε στην περιοχή Ρυθµίσεις > Εκτυπωτές, επιλέξτε τη συ σκευή σας και πατήστε «Φωνητική επιλογή κάµερας».

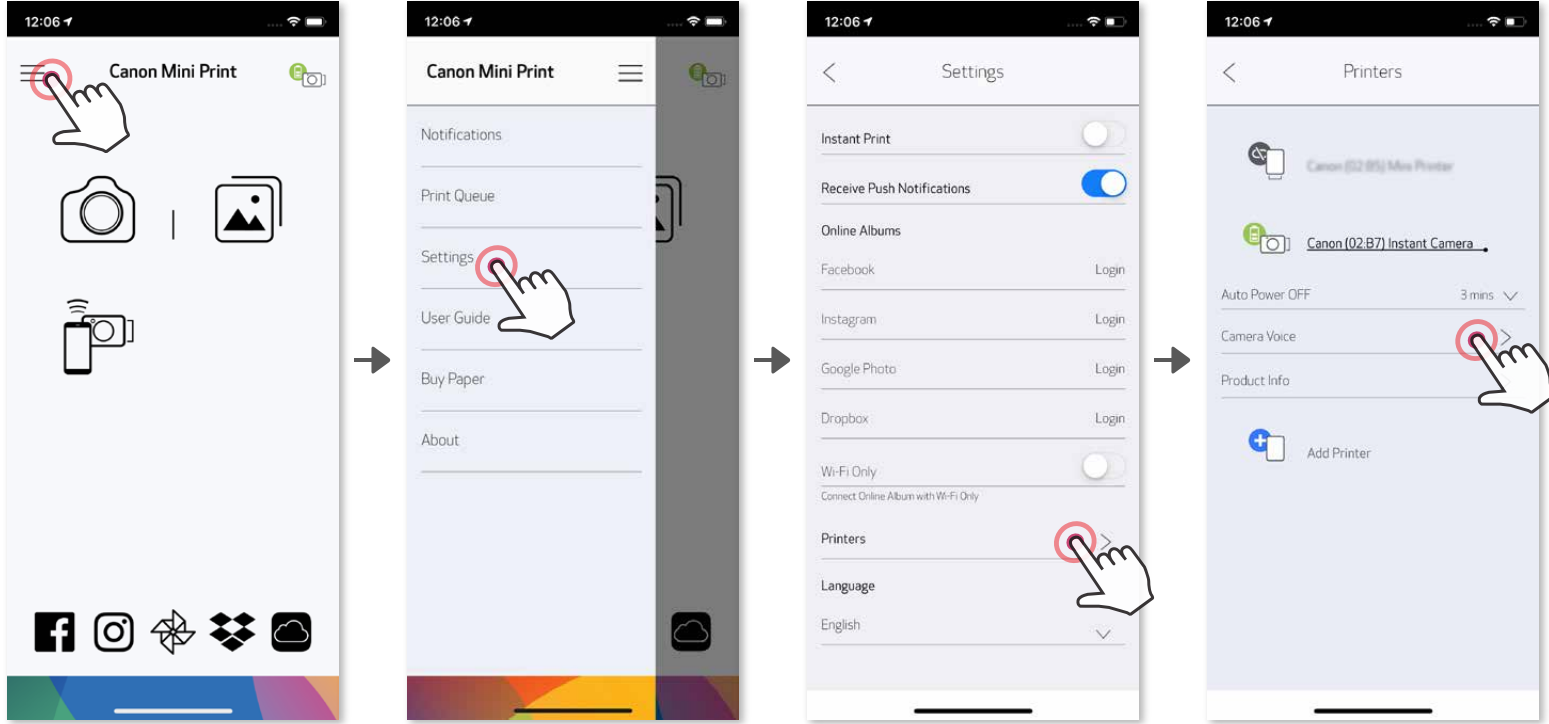

#### **ΦΩΤΕΙΝΗ ΕΝΔΕΙΞΗ (LED)**

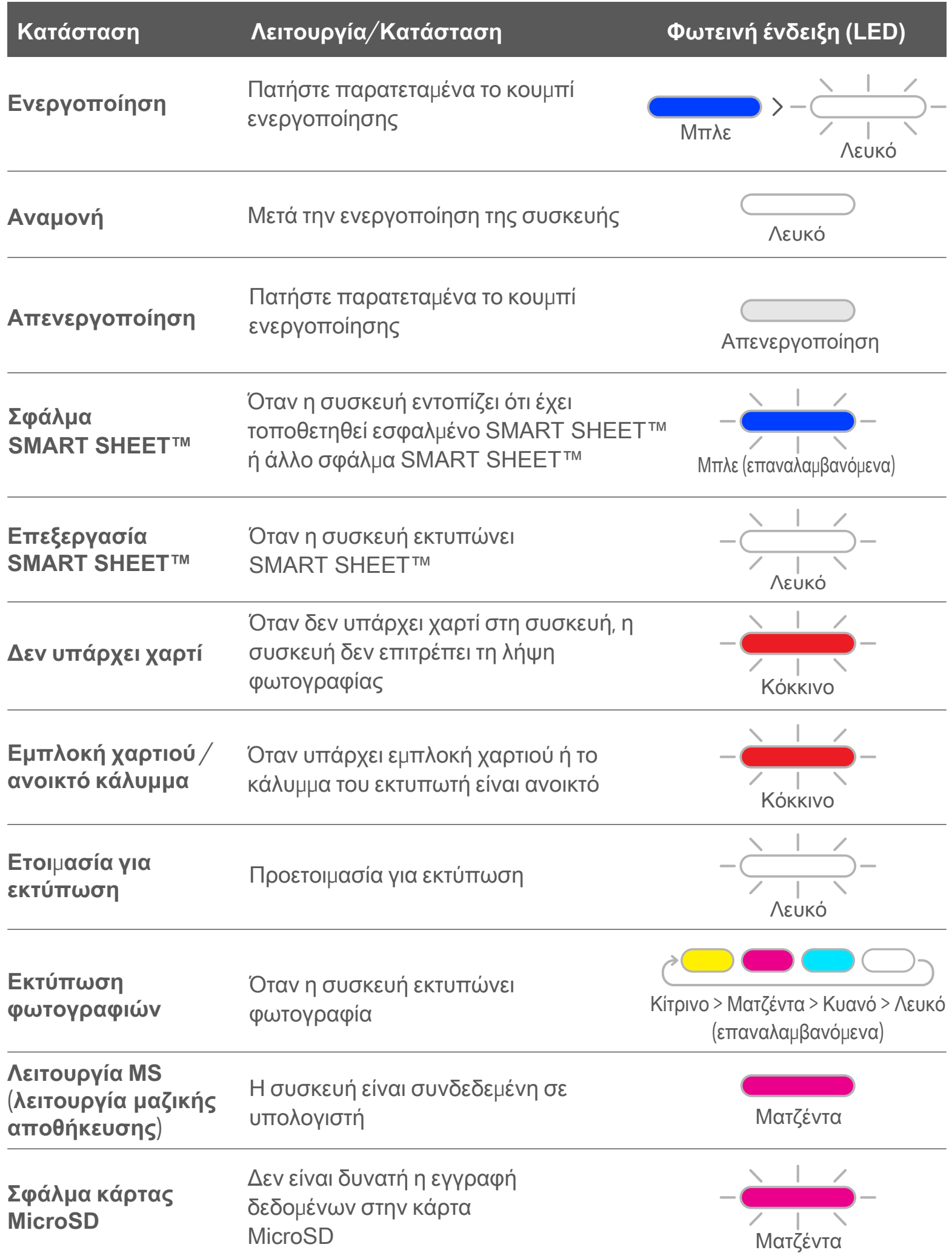

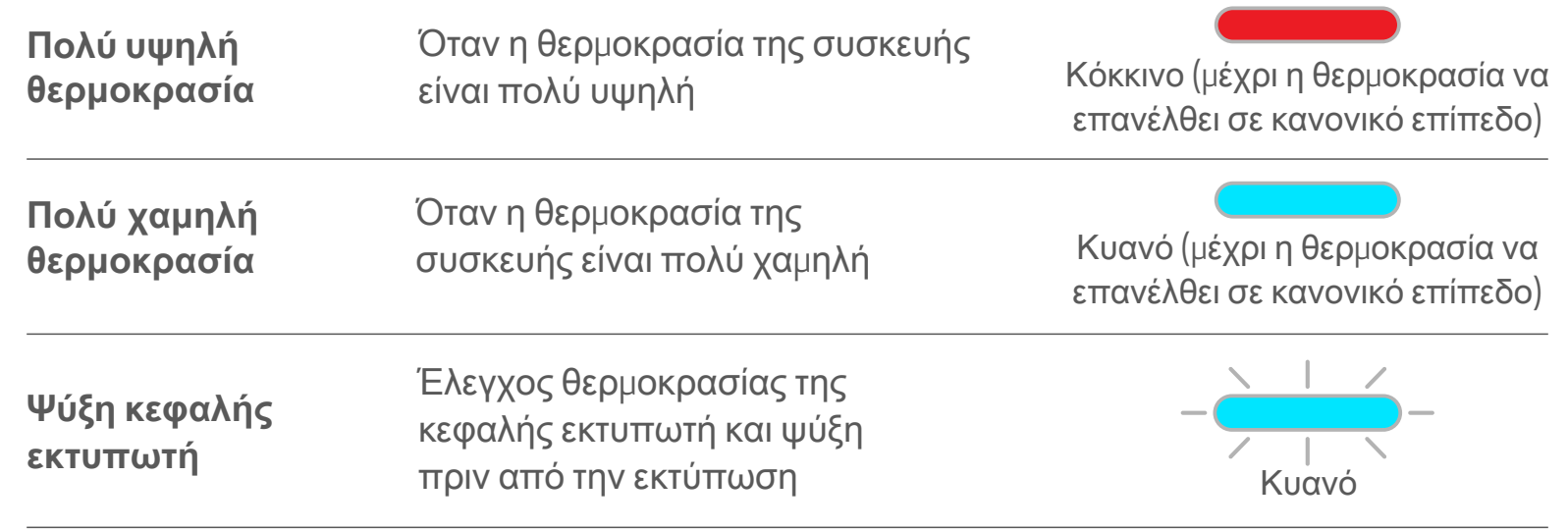

#### **ΑΝΤΙΜΕΤΩΠΙΣΗ ΠΡΟΒΛΗΜΑΤΩΝ**

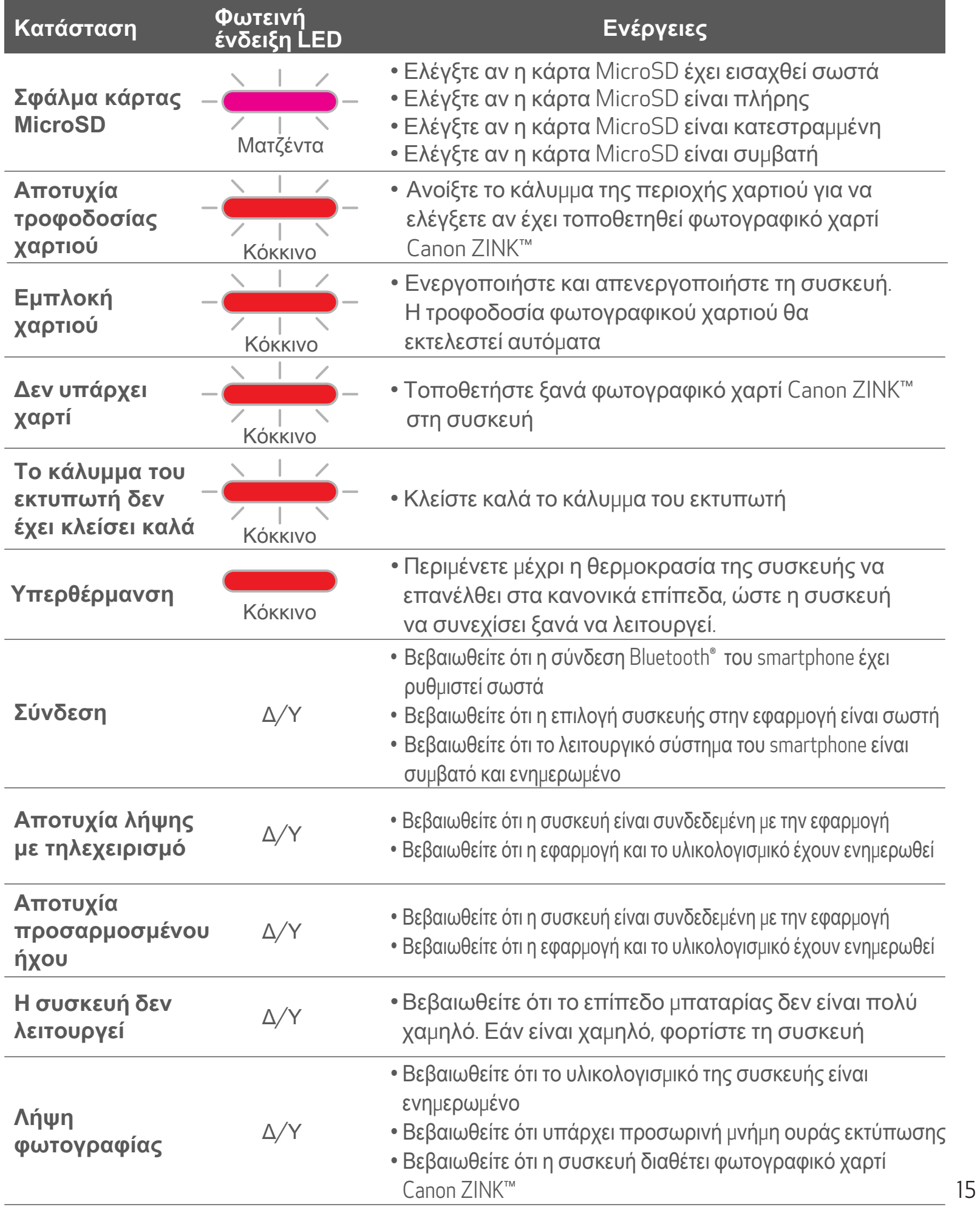

![](_page_14_Picture_788.jpeg)

### **ΠΡΟΔΙΑΓΡΑΦΕΣ**

**Μπορεί να γίνει αλλαγή χωρίς προειδοποίηση**

![](_page_15_Picture_432.jpeg)

![](_page_15_Picture_433.jpeg)

### **ΕΓΚΑΤΑΣΤΑΣΗ ΤΗΣ ΕΦΑΡΜΟΓΗΣ**

#### **ΕΠΙΛΟΓΗ** ①

#### ΣΤΑ APP STORES ΚΑΝΤΕ ΑΝΑΖΗΤΗΣΗ ΓΙΑ ΤΟ «Canon Mini Print»

![](_page_16_Picture_3.jpeg)

Για Android™, κάντε αναζήτηση στο Google Play™

Για iOS®, κάντε αναζήτηση στο App Store®

![](_page_16_Picture_6.jpeg)

![](_page_17_Figure_7.jpeg)

![](_page_17_Picture_6.jpeg)

### **ΕΠΙΛΟΓΗ** ②

#### ΜΕΣΩ ΤΟΥ ΚΩΔΙΚΟΥ QR - ΣΑΡΩΣΤΕ ΤΟΝ ΚΩΔΙΚΟ QR ΠΟΥ ΒΡΙΣΚΕΤΑΙ ΣΤΟΝ «Οδηγό γρήγορης εκκίνησης»

![](_page_17_Picture_2.jpeg)

#### **ΕΠΙΛΟΓΗ** ③

Από το πρόγραμμα περιήγησης της συσκευής σας ΜΕΤΑΒΕΙΤΕ ΣΤΗ ΔΙΕΥΘΥΝΣΗ https://app.canonminiprint.com/

#### **ΕΠΙΛΟΓΗ** ④ ΜΕΣΩ ΤΟΥ NFC ΜΟΝΟ για Android

#### **ΣΥΝΔΕΣΗ ΓΙΑ Android**

- ① Ενεργοποιήστε τον εκτυπωτή πατώντας παρατεταµένα το κουµπί ενεργοποίησης µέχρι να ανάψει η φωτεινή ένδειξη (LED) κατάστασης.
- ② Ανοίξτε τις «Ρυθµίσεις» της κινητής σας συσκευής για να ενεργοποιήσετε το Bluetooth® ώστε να τη συνδέσετε µε τον εκτυπωτή.

![](_page_18_Picture_4.jpeg)

 ③ **ΕΠΙΛΟΓΗ <sup>A</sup>**: Προσθήκη του εκτυπωτή στην εφαρµογή. Πατήστε το εικονίδιο που βρίσκεται πάνω δεξιά για να επιλέξετε τον εκτυπωτή σας.

Αφότου γίνει η σύνδεση, στο εικονίδιο θα εµφανίζεται το επίπεδο µπαταρίας.

![](_page_18_Picture_7.jpeg)

![](_page_18_Picture_8.jpeg)

![](_page_18_Figure_9.jpeg)

![](_page_18_Figure_10.jpeg)

### **ΣΥΝΔΕΣΗ ΚΙΝΗΤΗΣ ΣΥΣΚΕΥΗΣ ΚΑΙ ΚΑΜΕΡΑΣ ΑΜΕΣΗΣ ΕΚΤΥΠΩΣΗΣ**

![](_page_19_Picture_208.jpeg)

![](_page_19_Picture_209.jpeg)

![](_page_19_Picture_210.jpeg)

③ **ΕΠΙΛΟΓΗ <sup>Β</sup>**: Προσθήκη του εκτυπωτή στην εφαρµογή. Μεταβείτε στις «Ρυθµίσεις» στο βασικό µενού, επιλέξτε «Εκτυπωτές», πατήστε «Προσθήκη εκτυπωτή» και επιλέξτε τον εκτυπωτή σας.

 Ο εκτυπωτής σας θα εµφανίζεται στη λίστα «Εκτυπωτές» και αφότου γίνει η σύνδεση στο εικονίδιο θα εµφανίζεται το επίπεδο µπαταρίας.

![](_page_19_Picture_2.jpeg)

![](_page_19_Picture_3.jpeg)

![](_page_19_Picture_4.jpeg)

╊

![](_page_19_Picture_5.jpeg)

#### **ΣΥΝΔΕΣΗ ΓΙΑ iOS**

- ① Ενεργοποιήστε τον εκτυπωτή πατώντας παρατεταµένα το κουµπί ενεργοποίησης µέχρι να ανάψει η φωτεινή ένδειξη (LED).
- ② Ανοίξτε τις «Ρυθµίσεις» της κινητής σας συσκευής για να ενεργοποιήσετε το Bluetooth® ώστε να τη συνδέσετε µε τον εκτυπωτή.

┓

![](_page_20_Picture_136.jpeg)

![](_page_20_Picture_4.jpeg)

![](_page_20_Picture_5.jpeg)

![](_page_20_Picture_6.jpeg)

![](_page_20_Picture_7.jpeg)

③ **ΕΠΙΛΟΓΗ <sup>A</sup>**: Προσθήκη του εκτυπωτή στην εφαρµογή. Πατήστε το εικονίδιο που βρίσκεται πάνω δεξιά για να επιλέξετε τον εκτυπωτή σας. Αφότου γίνει η σύνδεση, στο εικονίδιο θα εµφανίζεται το επίπεδο µπαταρίας.

![](_page_21_Figure_1.jpeg)

—Ή—

③ **ΕΠΙΛΟΓΗ <sup>Β</sup>**: Προσθήκη του εκτυπωτή στην εφαρµογή. Μεταβείτε στις «Ρυθµίσεις» στο βασικό µενού, επιλέξτε «Εκτυπωτές», πατήστε «Προσθήκη εκτυπωτή» και επιλέξτε τον εκτυπωτή σας.

Ο εκτυπωτής σας θα εµφανίζεται στη λίστα «Εκτυπωτές» και αφότου γίνει η σύνδεση στο εικονίδιο θα εµφανίζεται το επίπεδο µπαταρίας.

![](_page_21_Picture_213.jpeg)

![](_page_21_Picture_6.jpeg)

![](_page_21_Picture_7.jpeg)

![](_page_21_Picture_8.jpeg)

![](_page_22_Figure_13.jpeg)

#### **ΣΥΝΔΕΣΗ ΓΙΑ Android (με NFC)**

![](_page_22_Figure_5.jpeg)

- ① Βεβαιωθείτε ότι στην κινητή συσκευή σας είναι ενεργοποιηµένα το NFC και το Bluetooth® .
	- ② Ανοίξτε την εφαρµογή Canon Mini Print.
	- ③ Τοποθετήστε την κινητή συσκευή σας πάνω από τον εκτυπωτή.
	- ④ Ακολουθήστε τις οδηγίες στην οθόνη για να ολοκληρώσετε τη σύνδεση για πρώτη φορά. Διαφορετικά, ο εκτυπωτής θα συνδεθεί αυτόµατα µε την κινητή σας συσκευή.

**Εικονίδιο κατάστασης εκτυπωτή** (εµφανίζεται στην εφαρµογή)

#### **Σχετικά με τη σύνδεση**

- Ένας εκτυπωτής µπορεί να συνδεθεί µόνο µε µία συσκευή iOS/Android.
- Μία συσκευή iOS/Android µπορεί να συνδεθεί µε πολλούς εκτυπωτές. Για να συνδέσετε έναν επιπλέον εκτυπωτή, µεταβείτε στις Ρυθµίσεις εκτυπωτή στο Βασικό µενού και πατήστε «Προσθήκη εκτυπωτή».
- Κάντε αναζήτηση για εκτυπωτή µε όνοµα «Κάµερα άµεσης εκτύπωσης Canon (xx:xx)» και συνδέστε τον. Αντιστοιχίστε τα 4 τελευταία ψηφία του αριθµού MAC (xx:xx) µε εκείνα της ετικέτας στο εσωτερικό του εκτυπωτή. • Η αναζήτηση και η μεταφορά μέσω Bluetooth® μπορεί να αποτύχουν ανάλογα με τις εξωτερικές συνθήκες του χώρου όπου γίνονται. Ελέγξτε την κατάσταση του Bluetooth® στην κινητή συσκευή σας και προσπαθήστε ξανά.

![](_page_22_Picture_452.jpeg)

Ο εκτυπωτής συνδέθηκε (εμφάνιση κατάστασης

### **ΔΙΕΠΑΦΗ ΧΡΗΣΤΗ**

#### **ΑΡΧΙΚΗ ΟΘΟΝΗ**

#### **ΒΑΣΙΚΟ ΜΕΝΟΥ**

![](_page_23_Figure_2.jpeg)

![](_page_23_Picture_287.jpeg)

![](_page_23_Picture_5.jpeg)

Η εφαρμογή, οι λειτουργίες της και τα διαθέσιμα ηλεκτρονικά άλμπουμ μπορεί να διαφέρουν ανάλογα με τη συσκευή και την περιοχή σας. 1) Απαιτείται σύνδεση στο Internet. Απαιτείται ενεργός λογαριασμός σε μέσα κοινωνικής δικτύωσης ή στο Cloud.

- ① Στην αρχική οθόνη, πατήστε για τη λήψη µιας φωτογραφίας µ<sup>ε</sup> την κάµερα του smartphone σας. (Προαιρετικά, μπορείτε να πατήσετε στα εικονίδια στο κάτω μέρος της οθόνης για να βγάλετε µια φωτογραφία µε εφέ.)
- ② Αφότου βγάλετε τη φωτογραφία, µπορείτε να επιλέξετε Εκτύπωση, Επεξεργασία, Κοινοποίηση ή Αποθήκευση.
- ③ Για εκτύπωση πατήστε .

#### **ΛΕΙΤΟΥΡΓΙΑ ΚΑΜΕΡΑΣ SMARTPHONE**

![](_page_24_Picture_4.jpeg)

Προσαρµογή εικόνας Πλαίσια Παραµόρφωση προσώπου Φίλτρο AR σε πραγµατικό χρόνο\*

\* Απαιτείται ανίχνευση προσώπου στην εικόνα

#### **ΣΥΛΛΟΓΗ ΦΩΤΟΓΡΑΦΙΩΝ**

Στη Συλλογή φωτογραφιών µπορείτε να δείτε φωτογραφίες σε προβολή συλλογής, ανά φακέλους ή ανάλογα µε την ηµεροµηνία.

- $\textcircled{1}\quad$  Στην Αρχική οθόνη, πατήστε  $\textcircled{1}\quad$ για εμφάνιση της Συλλογής φωτογραφιών.<br>② Αφότου επιλέξτε μια φωτογραφία, μπορείτε να επιλέξετε Εκτύπωση, Επεξεργα
	- ② Αφότου επιλέξτε µια φωτογραφία, µπορείτε να επιλέξετε Εκτύπωση, Επεξεργασία, Κοινοποίηση ή Αποθήκευση.
	- ③ Για εκτύπωση πατήστε .

![](_page_25_Picture_5.jpeg)

![](_page_25_Picture_6.jpeg)

![](_page_25_Picture_7.jpeg)

Όλες οι φωτογραφίες Προβολή φακέλων Ηµερολογιακή προβολή

– Συλλογή

![](_page_25_Picture_9.jpeg)

![](_page_25_Picture_10.jpeg)

Όταν είστε έτοιμοι, πατήστε (γ) για εκτύπωση της φωτογραφίας σας. Βεβαιωθείτε ότι ο εκτυπωτής σας είναι ενεργοποιηµένος και συνδεδεµένος.

![](_page_26_Picture_2.jpeg)

 $\widehat{\mathbf{z}}$ 

TITT

 $\mathbb{C}$ 

27

#### **ΕΚΤΥΠΩΣΗ ΦΩΤΟΓΡΑΦΙΩΝ**

- ① Πατήστε ∭ για τη διαγραφή μιας φωτογραφίας από την ουρά εκτύπωσης<br>② Αλλάξτε τη σειρά εκτύπωσης πατώντας και σύροντας μια φωτογραφία
- ② Αλλάξτε τη σειρά εκτύπωσης πατώντας και σύροντας µια φωτογραφία
- ③ Πατήστε και διακόψτε την εκτύπωση µιας συγκεκριµένης φωτογραφίας. Θα <sup>ε</sup>µφανιστεί µια ένδειξη παύσης

Στη σελίδα ουράς εκτύπωσης µπορείτε να κάνετε τα εξής:

- Μην ανοίγετε τον επάνω κάλυμμα κατά την εκτύπωση. Μπορεί να επηρεαστεί η ποιότητα εκτύπωσης.
- χρησιµοποιείται για την εκτύπωση των χρωµάτων στο χαρτί (εκτύπωση θερμικής μεταφοράς). • Μην τραβάτε το χαρτί με δύναμη προς τα έξω κατά την εκτύπωση ή σε περίπτωση εμπλοκής.
- Η εκτυπωμένη εικόνα μπορεί να παρουσιάζει κάποιες διαφορές σε σχέση με την αρχική εικόνα επειδή η «τεχνολογία οθόνης» που χρησιµοποιείται για την προβολή των χρωµάτων στις κινητές συσκευές είναι διαφορετική σε σχέση µε την «τεχνολογία εκτύπωσης» που

![](_page_26_Picture_7.jpeg)

Σηµείωση σχετικά µε την ουρά εκτύπωσης: Η εικόνα σας θα αποθηκευτεί στην ουρά εκτύπωσης εάν ο εκτυπωτής σας δεν είναι ενεργοποιηµένος και συνδεδεµένος όταν επιχειρήσετε να στείλετε µια εκτύπωση. Για να επιλέξετε εάν θέλετε να πραγµατοποιηθεί η εκτύπωση, απλώς ενεργοποιήστε τον εκτυπωτή σας και ξανασυνδέστε τον. Θα εµφανιστεί ερώτηση σχετικά µε το αν επιθυµείτε την εκτύπωση των εικόνων που βρίσκονται στην ουρά εκτύπωσης. Για προβολή ή διαγραφή των εικόνων της ουράς εκτύπωσης, µεταβείτε στο Βασικό µενού > Ουρά εκτύπωσης.

### **ΣΗΜΕΙΩΣΗ**

#### **ΕΠΕΞΕΡΓΑΣΙΑ ΦΩΤΟΓΡΑΦΙΩΝ**

Μπορείτε να εξατοµικεύσετε τις εικόνες σας µέσω επεξεργασίας µε φίλτρα, αυτοκόλλητα, κείµενο και άλλα.

- ① Πατήστε τα εικονίδια που βρίσκονται στην κάτω µπάρα της οθόνης σας.
- ② Κάντε τις προσαρµογές που θέλετε.
- ③ Μην ξεχνάτε να επιλέγετε Αποθήκευση, Κοινοποίηση <sup>ή</sup> Εκτύπωση των αλλαγών σας πριν την έξοδό σας από την οθόνη.

![](_page_27_Figure_5.jpeg)

![](_page_27_Figure_6.jpeg)

\* Απαιτείται ανίχνευση προσώπου στην εικόνα.

#### **ΧΡΗΣΗ ΤΗΣ ΕΚΤΥΠΩΣΗΣ ΣΕ ΨΗΦΙΔΩΤΟ ΜΟΤΙΒΟ**

Χρησιµοποιήστε τη λειτουργία εκτύπωσης σε ψηφιδωτό µοτίβο για εκτύπωση µίας φωτογραφίας σε πολλά φύλλα ώστε να µπορείτε να δηµιουργήσετε µια µεγαλύτερη ψηφιδωτή εκτύπωση.

① Όταν είστε έτοιµοι για εκτύπωση, πατήστε και επιλέξτε το ψηφιδωτό µοτίβο εκτυπώσεων 2 x 2 ή 3 x 3. (Θα εµφανίζονται γραµµές που θα σας δείχνουν πώς θα διαιρείται η εικόνα σας.)

![](_page_28_Picture_3.jpeg)

② Πατήστε για την εκτύπωση των ψηφιδωτών εικόνων σας και µετά ενώστε τις για να δηµιουργήσετε µια µεγαλύτερη.

![](_page_28_Picture_5.jpeg)

- ③ Επιλέξτε τον αριθµ<sup>ό</sup> των φωτογραφιών που θα χρησιµοποιήσετε για το πρότυπο και πατήστε «Επιλέχθηκε».
- Θ Προσαρμόστε τις εικόνες στο κολάζ σας όπως επιθυμείτε και πατήστε ( $\Box$ ) για εκτύπωση,  $\leq$  για κοινοποίηση ή  $\perp$  για αποθήκευση.

![](_page_29_Picture_7.jpeg)

![](_page_29_Picture_8.jpeg)

![](_page_29_Picture_9.jpeg)

#### **ΧΡΗΣΗ ΕΚΤΥΠΩΣΗΣ ΣΕ ΜΟΤΙΒΟ ΚΟΛΑΖ**

Χρησιµοποιήστε τη λειτουργία Κολάζ για να εκτυπώσετε έως και 6 φωτογραφίες σε ένα φύλλο 2x3.

- ① Ανοίξτε τις φωτογραφίες σας στη Συλλογή φωτογραφιών <sup>ή</sup> από τα Ηλεκτρονικά άλµπουµ.
- ② Πατήστε για προβολή των επιλογών προτύπων κολάζ και επιλέξτε αυτό που θέλετε να χρησιµοποιήσετε (µπορείτε να επιλέξετε µεταξύ 2 ή 6 φωτογραφιών σε ένα πρότυπο).

![](_page_29_Picture_4.jpeg)

- $\textcircled{1}$  Όταν είστε έτοιμοι πατήστε  $\textcolor{red}{\bullet}$  για άνοιγμα των επιλογών στη συσκευή σας.
- ② Κάντε κοινοποίηση µέσω µια εφαρµογής από τη σχετική λίστα <sup>ή</sup> αποθηκεύσετε την στη συσκευή σας.

![](_page_30_Picture_4.jpeg)

Android iOS

![](_page_30_Picture_6.jpeg)

![](_page_30_Picture_8.jpeg)

![](_page_30_Picture_154.jpeg)

#### **ΚΟΙΝΟΠΟΙΗΣΗ ΦΩΤΟΓΡΑΦΙΩΝ**

Μπορείτε να κοινοποιήσετε εύκολα ή να αποθηκεύσετε τις εικόνες σας και τυχόν µορφοποιήσεις που έχετε κάνει.

- $\overline{0}$  Όταν είστε έτοιμοι πατήστε  $\underline{\vee}$  για αποθήκευση της εικόνας σας.<br>2 Για την προβολή των αποθηκευμένων εικόνων, πατήστε  $\overline{ \cdot \cdot }$  , «Φ
- Για την προβολή των αποθηκευμένων εικόνων, πατήστε  $\boxed{\blacktriangle}$ , «Φάκελος» και «Τοπικά – Canon».

![](_page_31_Picture_4.jpeg)

Για διαγραφή μια φωτογραφίας από το Φάκελο Canon της εφαρμογής, πατήστε  $\boxed{\blacktriangle}$  για εµφάνιση της Συλλογής φωτογραφιών.

![](_page_31_Picture_6.jpeg)

#### **ΑΠΟΘΗΚΕΥΣΗ ΦΩΤΟΓΡΑΦΙΩΝ**

Μπορείτε εύκολα να αποθηκεύσετε τις εικόνες σας στο φάκελο Canon της εφαρµογής.

- ① Πατήστε «Φάκελος» και µετά «Τοπικά Canon».
- ② Πατήστε και επιλέξτε τις φωτογραφίες που θέλετε να διαγράψετε οριστικά.

![](_page_31_Picture_9.jpeg)

![](_page_31_Figure_10.jpeg)

![](_page_31_Picture_11.jpeg)

#### **ΑΠΟΣΤΟΛΗ ΣΤΗΝ ΕΦΑΡΜΟΓΗ MINI PRINT**

Στείλτε μια φωτογραφία που βρίσκεται στη συλλογή της συσκευής σας ή στο άλμπουμ της κάμερας στην εφαρμογή Canon Mini Print.

#### **Για Android**

- ① Βρείτε µια φωτογραφία στη Συλλογή της συσκευής σας και πατήστε το κουµπί κοινοποίησης.
- ② Πατήστε το εικονίδιο του Mini Print για την αποστολή της φωτογραφίας στην εφαρµογή ώστε να µπορείτε να την επεξεργαστείτε και να την εκτυπώσετε.

![](_page_32_Picture_5.jpeg)

#### **Για iOS**

- ① Βρείτε µια φωτογραφία στη Συλλογή της συσκευής σας και πατήστε το κουµπί κοινοποίησης.
- ② **ΕΠΙΛΟΓΗ <sup>A</sup>** Επιλέξτε «Άνοιγµ<sup>α</sup> στο Mini Print» για την αποστολή της φωτογραφίας στην οθόνη επεξεργασίας της εφαρµογής απ' όπου µπορείτε να την επεξεργαστείτε και να την εκτυπώσετε.
- ③ **ΕΠΙΛΟΓΗ <sup>B</sup>** Επιλέξτε «Εκτύπωση σε Canon» για απευθείας αποστολή της φωτογραφίας στην ουρά εκτύπωσης.

![](_page_32_Picture_11.jpeg)

![](_page_32_Picture_12.jpeg)

![](_page_32_Figure_14.jpeg)

![](_page_33_Picture_0.jpeg)

Τα εµπορικά σήµατα SMART SHEET, ZINK Technology και ZINK αποτελούν ιδιοκτησία της ZINK Holdings LLC. Να χρησι µοποιούνται κατόπιν παροχής σχετικής άδειας. Η ονοµασία Apple, το λογότυπο Apple, iPad, iPad Air, iPad Pro και iPhone απ οτελούν εµπορικά σήµατα της Apple Inc. και είναι καταχωρηµένα στις Ηνωµένες Πολιτείες και σε άλλες χώρες. Το App Store αποτελεί σήµα υπηρεσίας της Apple Inc. Το iOS αποτελεί εµπορικό σήµα ή καταχωρηµένο εµπορικό σήµα της Cisco σ τις Ηνωµένες Πολιτείες και σε άλλες χώρες και χρησιµοποιείται κατόπιν παροχής σχετικής άδειας. Η ονοµασία Android και Google Play και το λογότυπο Google Play αποτελούν εµπορικά σήµατα της Google LLC. Η ονοµασία Bluetooth είναι καταχω ρηµένο εµπορικό σήµα της Bluetooth SIG. Η ονοµασία Wi-Fi είναι καταχωρηµένο εµπορικό σήµα της Wi-Fi Alliance. Όλες οι υπόλοιπες ονοµασίες προϊόντων τρίτων, εµπορικές ονοµασίες και λογότυπα αποτελούν εµπορικά σήµατα των αντίστοιχω ν ιδιοκτητών τους.